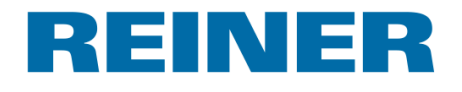

## jetStamp 790/790 MP jetStamp 792/792 MP

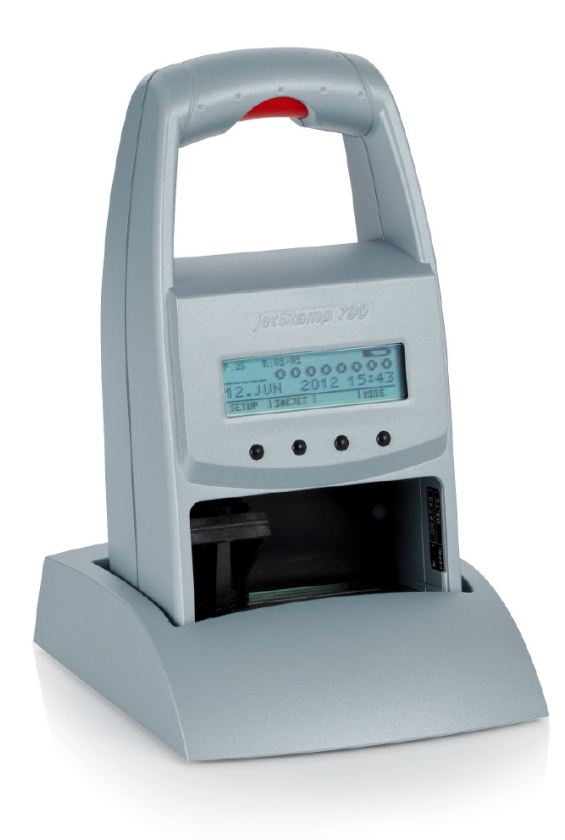

Bedienungsanleitung **Operating Manual** Manual de instrucciones Mode d'emploi Manual de instruções Istruzioni per l'uso

# **Inhaltsverzeichnis**

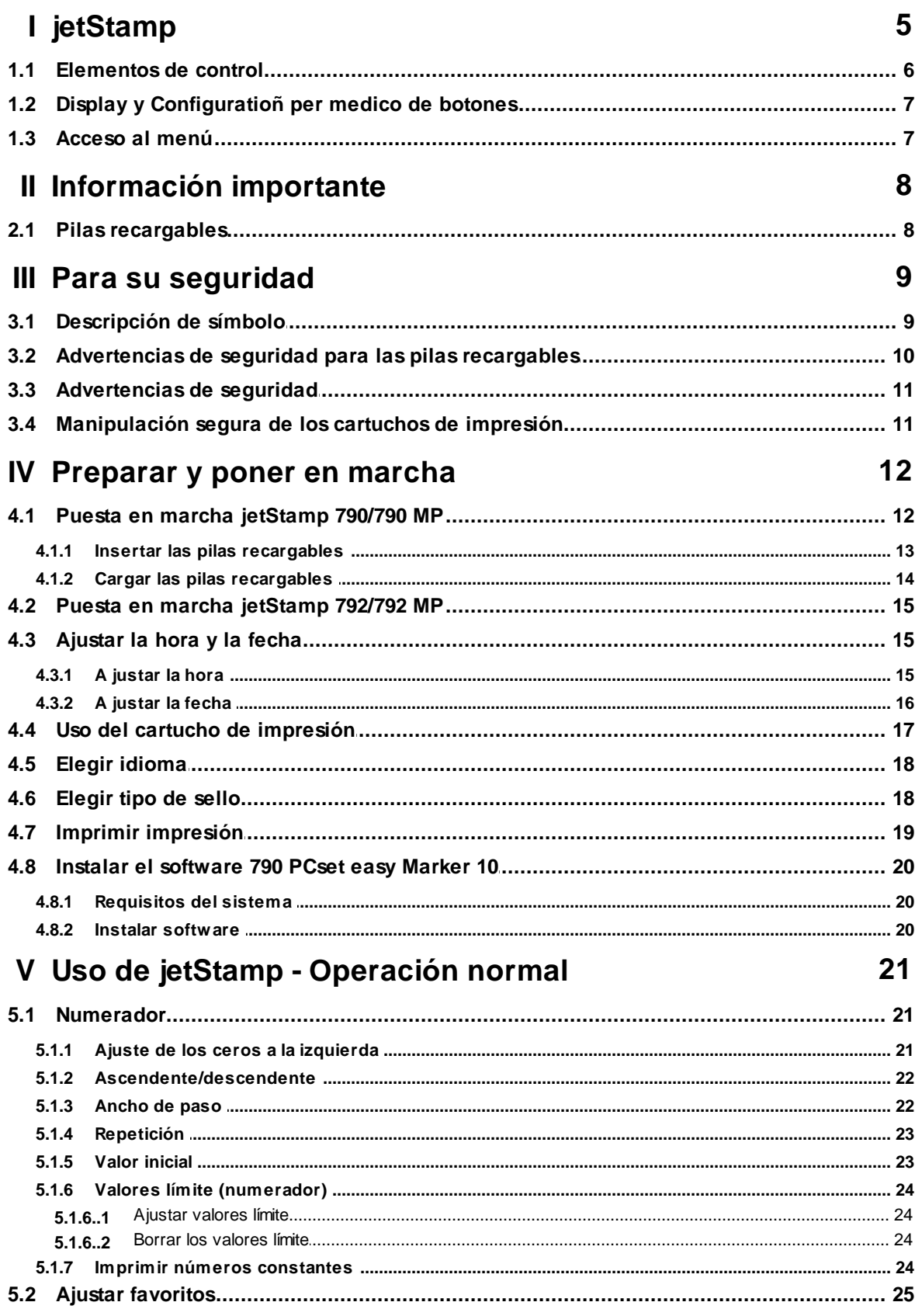

### **REINER**

 $\overline{\mathbf{3}}$ 

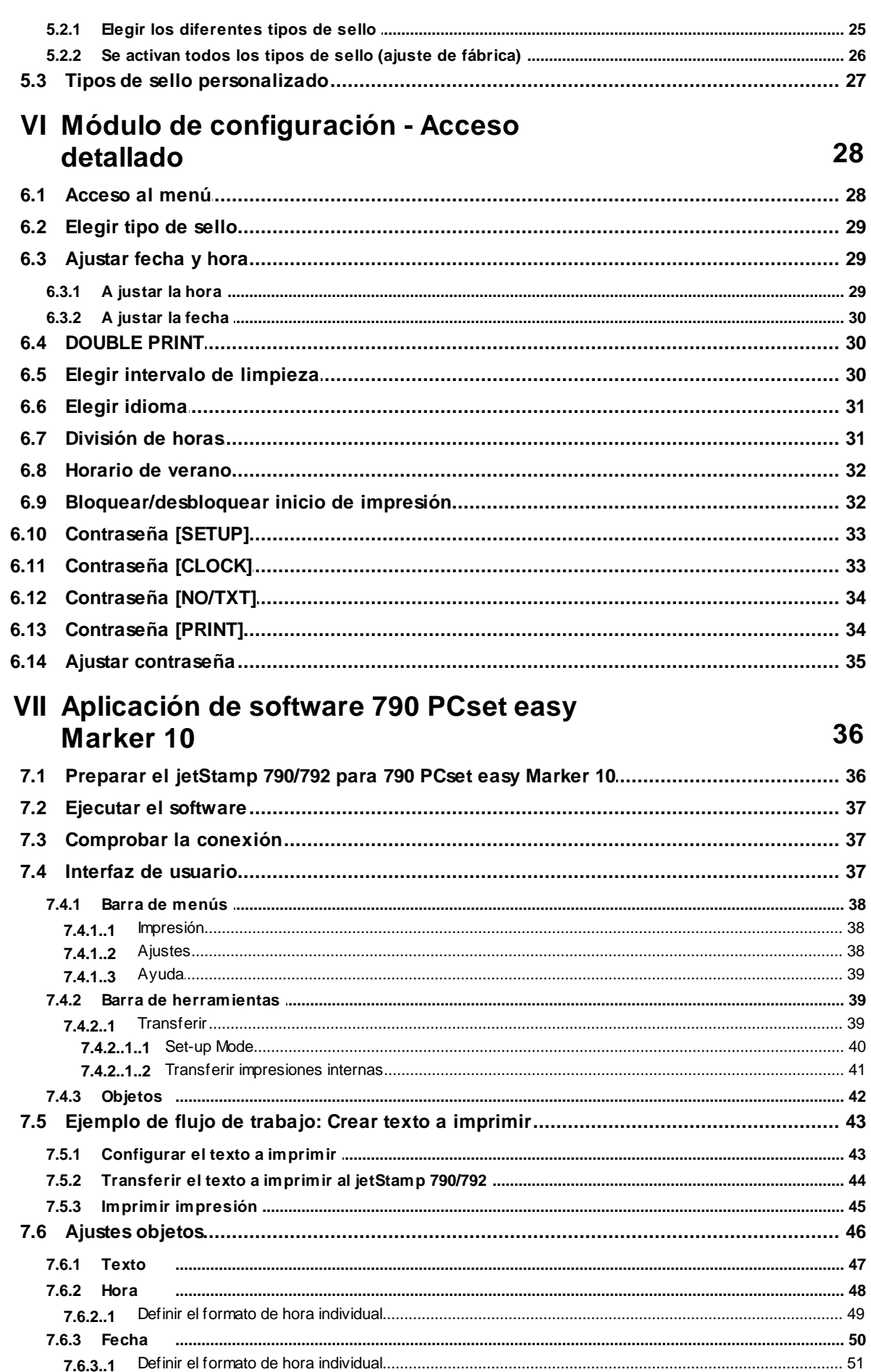

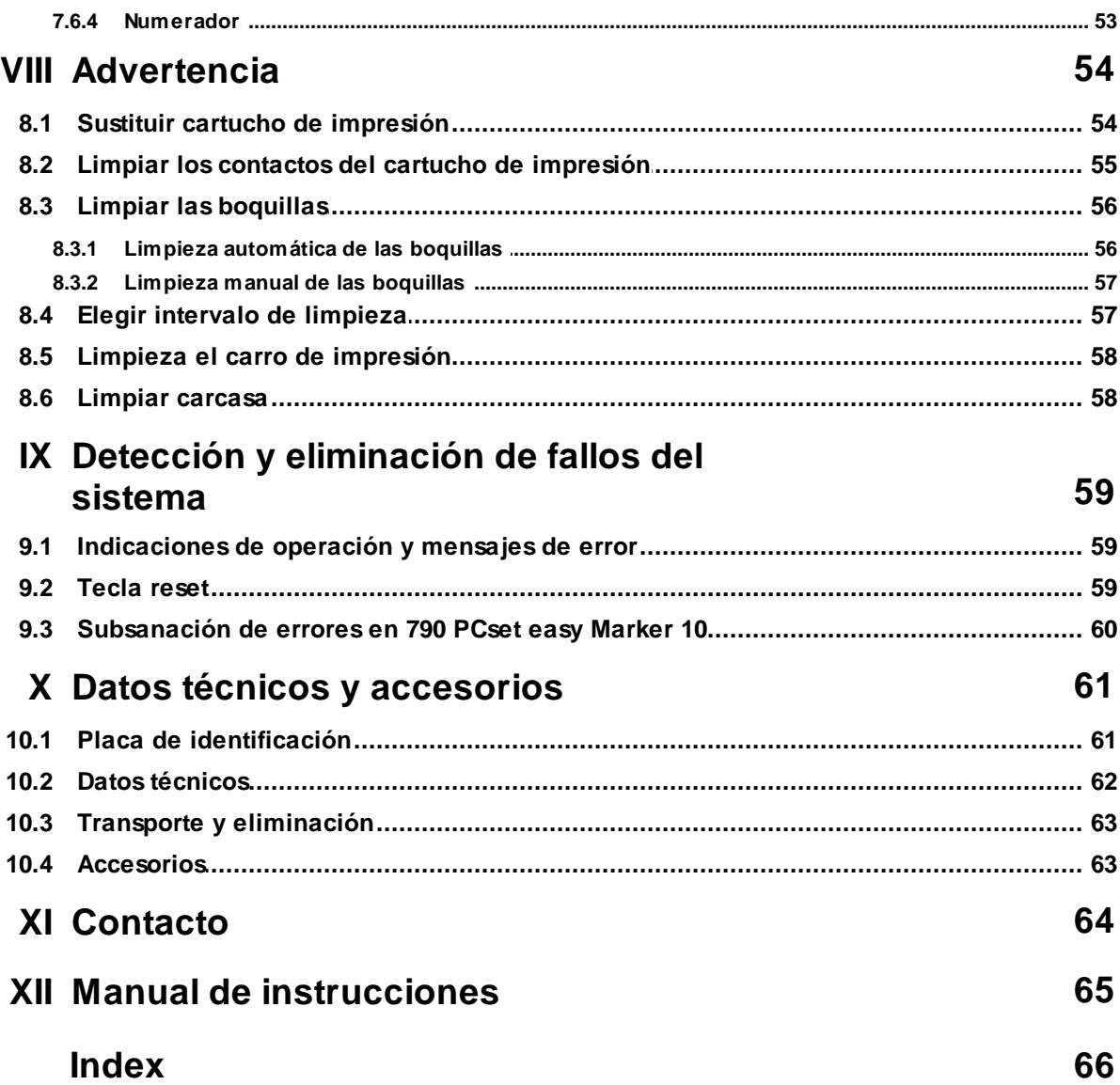

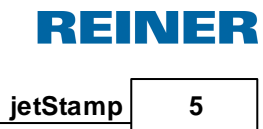

### <span id="page-4-0"></span>**1 jetStamp**

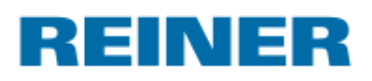

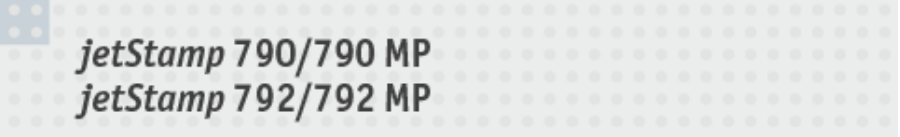

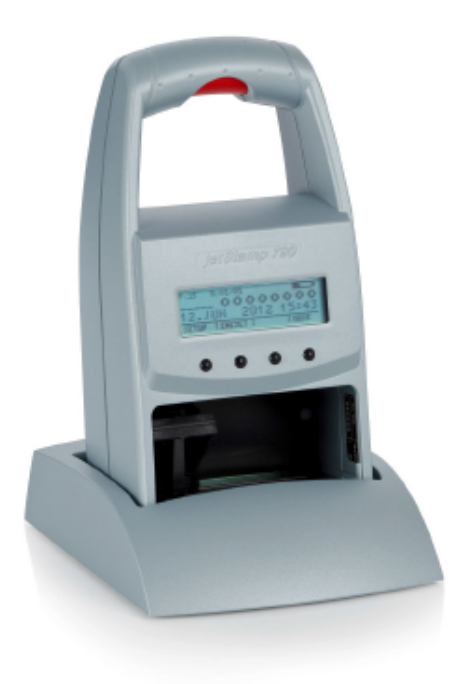

### <span id="page-5-0"></span>**1.1 Elementos de control**

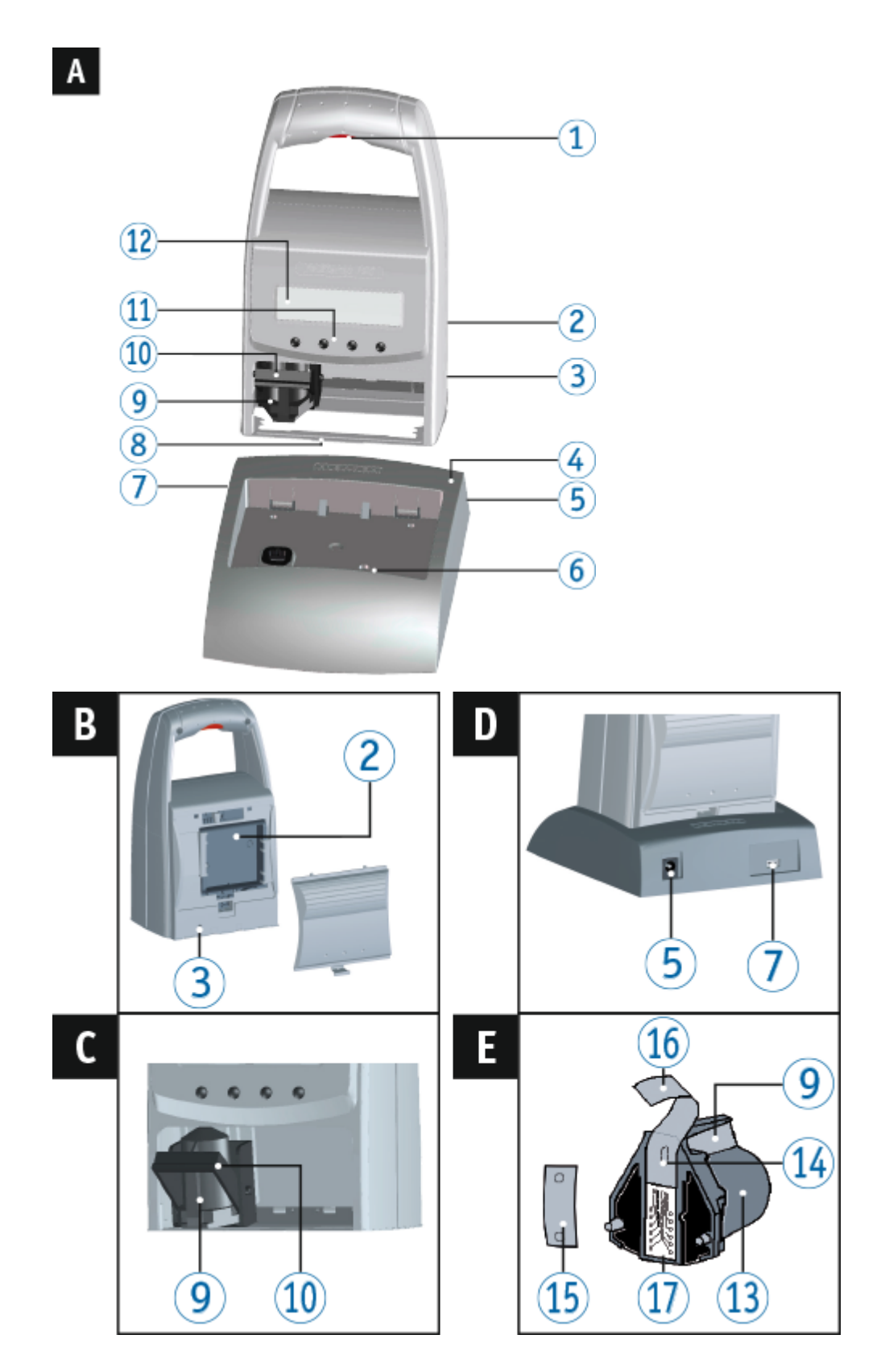

*ERNST REINER GmbH & Co. KG*

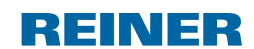

**jetStamp 7**

- 10 Botón del obturador de cierre de la estribo de cierre
- 2 Compartimento de las pilas (parte trasera) 11 Campo de teclas
- 3 Tecla de reset (parte trasera) 12 Display
- 
- 6 Conector del la fuente de alimentación 14 Boquillas
- 6 Indicador verde de carga Plaquita de filtro
- 7 Conector USB Mini **Lamina** protectora
- 
- **9** Asa
- 
- 
- 
- 4 Estación de carga Cartucho de impresión
	-
	-
	-
- 8 Talón de retención  $\qquad \qquad$  17 Contactos del cartucho de impresión

### <span id="page-6-0"></span>**1.2 Display y Configuratioñ per medico de botones**

Display y Configuratioñ per medico de botones:

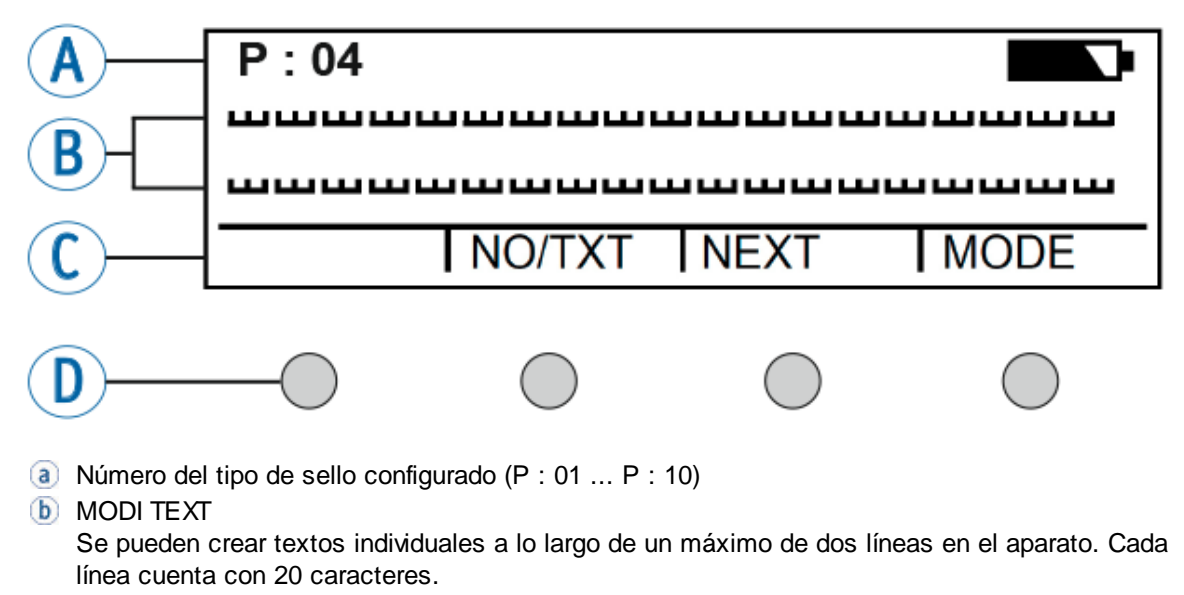

- Barra de menú de la pantalla con los puntos del menú y los comandos
- Cuatro teclas

Cada tecla siempre se ha asignado a un punto del menú o a un comando que se muestra en la barra de menú de la pantalla.

### <span id="page-6-1"></span>**1.3 Acceso al menú**

- Pulsar [MODE] hasta que aparezca [SETUP] en la barra de menú de la pantalla.
- Pulsar [SETUP].

Aparece "SETUP - MODULE SETTINGS".

Pulsar [CALL].

Aparece "SM - SETTINGS".

### <span id="page-7-0"></span>**2 Información importante**

Antes de la puesta en marcha del *jetStamp* 790/792 es imprescindible que usted lea el manual, y en especial, las indicaciones de seguridad. Esto es por su seguridad y evitará daños en el dispositivo, dudas en el trato con los sellos eléctricos y los riesgos de seguridad asociados.

Pilas [recargables](#page-7-1)

### <span id="page-7-1"></span>**2.1 Pilas recargables**

La carga de las pilas recargables se controla electrónicamente, garantizando que las pilas se carguen de forma óptima.

#### **Carga**

Hay que cargar completamente las pilas recargables antes de proceder al primer uso. Duración aprox. de 14 horas. Después, el tiempo de carga será de un máximo de seis horas.

Después de la primera carga completa las pilas recargables todavía no alcanzan su capacidad completa. Tiene que contar con que no se alcancen los tiempos normales de disponibilidad.

#### **Capacidad máxima**

Se alcanza la capacidad completa cuando las pilas recargables se descargan y se cargan varias veces.

Las pilas recargables están descargadas del todo cuando en el display aparece [Empty BAT]. Las pilas recargables alcanzan su máxima capacidad cuando el indicador verde de carga está apagado.

#### **Cambio de las pilas recargables**

Cuando retire las pilas recargables se resetea el indicador. El *jetStamp* 790/790MP se tiene que colocar después durante aprox. tres horas en la estación de carga para sincronizar el indicador de capacidad de pilas recargables.

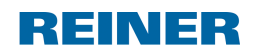

### <span id="page-8-0"></span>**3 Para su seguridad**

[Descripción](#page-8-1) de símbolo

[Advertencias](#page-9-0) de seguridad para las pilas recargables

[Advertencias](#page-10-0) de seguridad

[Manipulación](#page-10-1) segura de los cartuchos de impresión

### <span id="page-8-1"></span>**3.1 Descripción de símbolo**

#### A PELIGRO

Advertencias de peligro que causan **la muerte o lesiones graves de inmediato** en caso de incumplimiento.

#### A ADVERTENTIA

Advertencias de peligro que causan **la muerte o lesiones graves** en caso de incumplimiento.

#### A ATENCIÓN

Advertencias de peligro que causan **lesiones** en caso de incumplimiento.

#### **AVISO**

Advertencias de peligro que causan **daños materiales** en caso de incumplimiento.

Aquí se le solicitará las medidas.

Consejos y sugerencias para que usted se familiarice de forma aún más sencilla con su Ħ *jetStamp* 790/792.

### <span id="page-9-0"></span>**3.2 Advertencias de seguridad para las pilas recargables**

Las pilas recargables se desgastan. No se puede garantizar que duren más de seis meses.

#### **A ADVERTENTIA**

Peligro de explosión por contacto con el fuego.

No tire las pilas recargables al fuego.

#### **Utilización**

Utilice únicamente la estación de carga  $\overline{4}$ , que viene incluida, para cargar el acumulador.

Utilice únicamente acumuladores recargables del tipo níquel metal hidruro (NiMH, número de artículo REINER: 791 213 - 100), modelo AAA.

Sustituya siempre los cuatro acumuladores simultáneamente. Las pilas recargables no admisibles pueden causar daños o errores en el funcionamiento.

Usar solo las pilas recargables prescritas.  $\mathbf{r}$ 

#### **Colocación**

¡Tenga en cuenta la polaridad correcta de las pilas recargables al insertarlas (preste atención a los símbolos de la pila en el compartimento)!

#### **Eliminación**

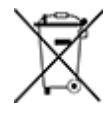

#### **Baterías defectuosas o usadas**

Las baterías defectuosas o usadas no deben tirarse a la basura doméstica.

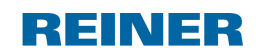

### <span id="page-10-0"></span>**3.3 Advertencias de seguridad**

#### A ADVERTENTIA

Peligro de ceguera por el contacto de la tinta con los ojos.

¡No acercar la boquilla del *jetStamp* 790/792 a la cara de las personas!

#### A ATENCIÓN

Peligro de tropiezo y daños en el dispositivo si los cables del dispositivo se encuentran dispersos por la habitación.

¡Colocar los cables del dispositivo de manera que no supongan una fuente de peligro!

#### **AVISO**

Daños en el dispositivo en caso de transporte inadecuado.

¡Utilizar sólo el embalaje que proporciona protección contra choques y golpes al dispositivo! ь

#### **AVISO**

Daño en el dispositivo debido a la condensación.

■ Antes de empezar, jesperar hasta que el aparato haya alcanzado la temperatura ambiente y esté totalmente seco!

Las reparaciones deben ser realizadas por personal capacitado. πL

### <span id="page-10-1"></span>**3.4 Manipulación segura de los cartuchos de impresión**

#### A ADVERTENTIA

Peligro de ceguera por el contacto de la tinta con los ojos.

¡No acercar la boquilla del *jetStamp* 790/792 a la cara de las personas!

#### A ATENCIÓN

La ingestión de tinta provoca daños a la salud.

- ¡No ingerir!
- ¡Mantener el cartucho de impresión alejado de los niños!

### <span id="page-11-0"></span>**4 Preparar y poner en marcha**

Puesta en marcha [jetStamp](#page-11-1) 790/790 MP

Puesta en marcha [jetStamp](#page-14-0) 792/792 MP

[Ajustar](#page-14-1) la hora y la fecha

Uso del cartucho de [impresión](#page-16-0)

Elegir [idioma](#page-17-0)

[Elegir](#page-17-1) tipo de sello

Imprimir [impresión](#page-44-0)

Instalar el [software](#page-19-0) 790 PCset easy Marker 10

### <span id="page-11-1"></span>**4.1 Puesta en marcha jetStamp 790/790 MP**

Conectar sólo el dispositivo al ordenador, una vez instalado el software 790 PCset easy Ŧ Marker 10 (véase "Instalar el [software](#page-19-0) 790 PCset easy Marker 10").

Hay que cargar las pilas recargables del todo antes de proceder al primer uso. Duración aprox. de 14 horas.

Insertar las pilas [recargables](#page-12-0)

Cargar las pilas [recargables](#page-13-0)

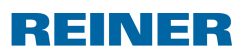

**Preparar y poner en marcha 13**

#### <span id="page-12-0"></span>**4.1.1 Insertar las pilas recargables**

**Insertar las pilas recargables Fig.**

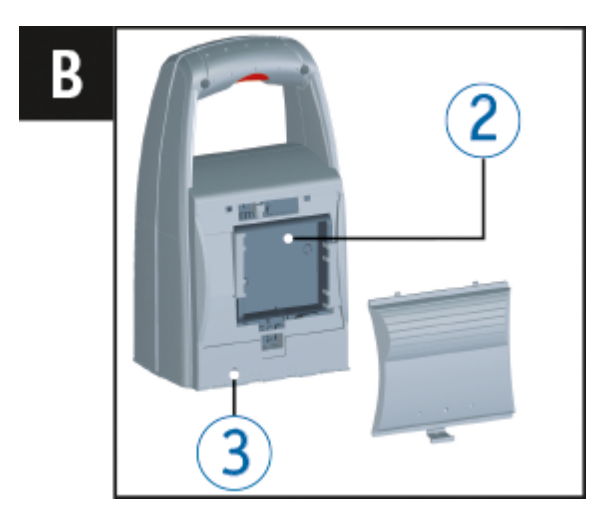

- Abrir el compartimento de las pilas recargables  $\overline{2}$  en la parte trasera del sello.
- ▶ Observe que la polaridad sea la correcta y coloque las pilas recargables.
- Cerrar el compartimento de las pilas  $\overline{2}$ .

#### <span id="page-13-0"></span>**4.1.2 Cargar las pilas recargables**

### **Cargar las pilas recargables Fig. +**

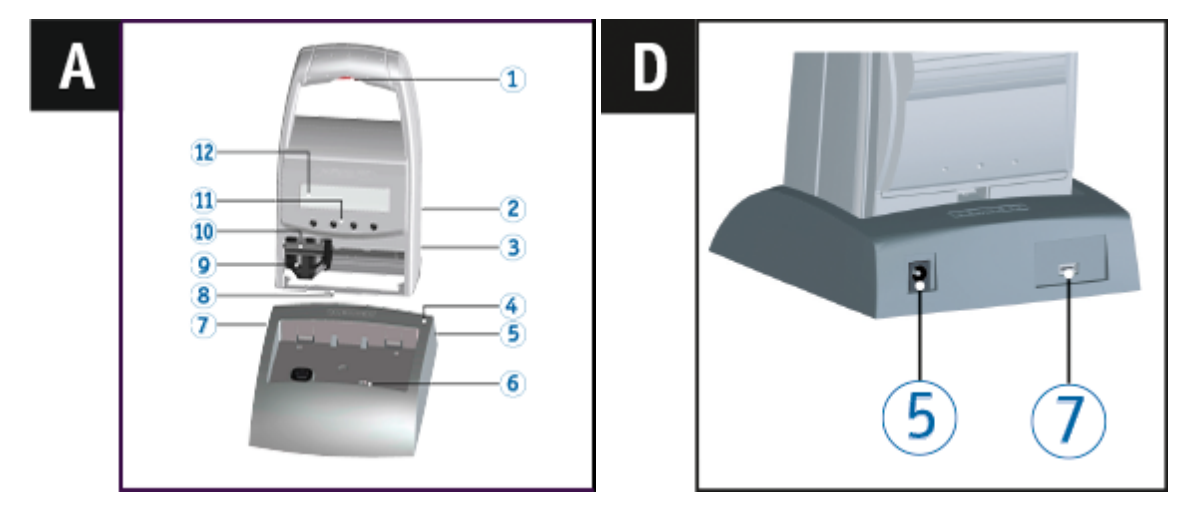

- Coloque primero el *jetStamp* 790 en la estación de carga 4 ando el talón de retención 8.
- Use un cable USB para conectar el conector USB mini  $\overline{a}$  de la estación de carga  $\overline{a}$  al adaptador de corriente.
- Conecte el adaptador de corriente a la toma eléctrica.
- La luz indicadora de carga se iluminará en color verde 12 cuando los acumuladores se estén cargando.
- El icono **de la** de estado de carga aparecerá en pantalla al cabo de unos minutos. ь
- **i** Ayuda en caso de problema

Después de colocar las pilas recargables en el display 12 aparece "EMPTY BATTERY - NO IMPRINT POSSIBLE". El sistema no detecta las pilas recargables. **Pulsar cualquier botón.** 

- El display  $\overline{12}$  está negro o rayado.
- Es posible que se hayan realizado entradas inadmisibles.
- $\blacktriangleright$  Pulsar la tecla de reset  $(3)$ .

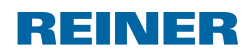

**Preparar y poner en marcha 15**

### <span id="page-14-0"></span>**4.2 Puesta en marcha jetStamp 792/792 MP**

Conectar sólo el dispositivo al ordenador, una vez instalado el software 790 PCset easy Ħ Marker 10 (véase "Instalar el [software](#page-19-0) 790 PCset easy Marker 10").

- Conectar el *jetStamp* 792 al conector de sello eléctrico del adaptador.
- Conectar la fuente de alimentación al conector del suministro de energía del adaptador.
- Insertar la fuente de alimentación en la toma de corriente. En la pantalla <sup>12</sup> aparece "INPUT - TIME 1".

### <span id="page-14-1"></span>**4.3 Ajustar la hora y la fecha**

El texto a imprimir específico del cliente (véase "Tipos de sello [personalizado](#page-26-0)) contenido en la hora o fecha, debe seleccionarse (véase "[Seleccionar](#page-17-1) texto a imprimir").

A [justar](#page-14-2) la hora

A [justar](#page-15-0) la fecha

#### <span id="page-14-2"></span>**4.3.1 A justar la hora**

- Pulsar [MODE] hasta que aparezca [CLOCK] en la barra de menú de la pantalla.
- Pulsar [CLOCK].
	- Aparece "INPUT TIME 1".
- **Para ajustar los minutos**, pulsar [VARY].
- **Para aumentar el valor numérico pulsar [INC].**
- **Para ajustar las horas, pulsar [NEXT].**
- **Para aumentar el valor numérico pulsar [INC].**
- **Para pasar al próximo punto del menú,** pulsar [RETURN] una vez.

 $\Omega$  –

Para guardar la configuración y para regresar al menú principal, pulsar [RETURN] dos veces. Aparece el menú principal.

#### <span id="page-15-0"></span>**4.3.2 A justar la fecha**

- Pulsar [MODE] hasta que aparezca [CLOCK] en la barra de menú de la pantalla.
- Pulsar [CLOCK].
- **Pulsar [NEXT] hasta que aparezca "INPUT DATE 1".**
- Para ajustar el **año**, pulsar [VARY].
- **Para aumentar el valor numérico, pulsar [INC].**
- Para ajustar el **mes**, pulsar [NEXT].
- **Para cambiar de mes, pulsar [INC].**
- **Para pasar al próximo punto del menú,** pulsar [RETURN] una vez.

```
- O -
```
Para guardar el ajuste y para regresar al menú principal, pulsar [RETURN] dos veces. Aparece el menú principal.

### EINER

### <span id="page-16-0"></span>**4.4 Uso del cartucho de impresión**

Antes de utilizar la tinta especial (MP), lea atentamente las instrucciones de uso del cartucho Ħ de impresión.

#### A ATENCIÓN

La ingestión de tinta provoca daños a la salud.

- ¡No ingerir!
- ¡Mantener el cartucho de impresión alejado de los niños!

### Uso del cartucho de impresión  $\Rightarrow$  Fig.  $\overline{A}$  +  $\overline{C}$  +  $\overline{E}$

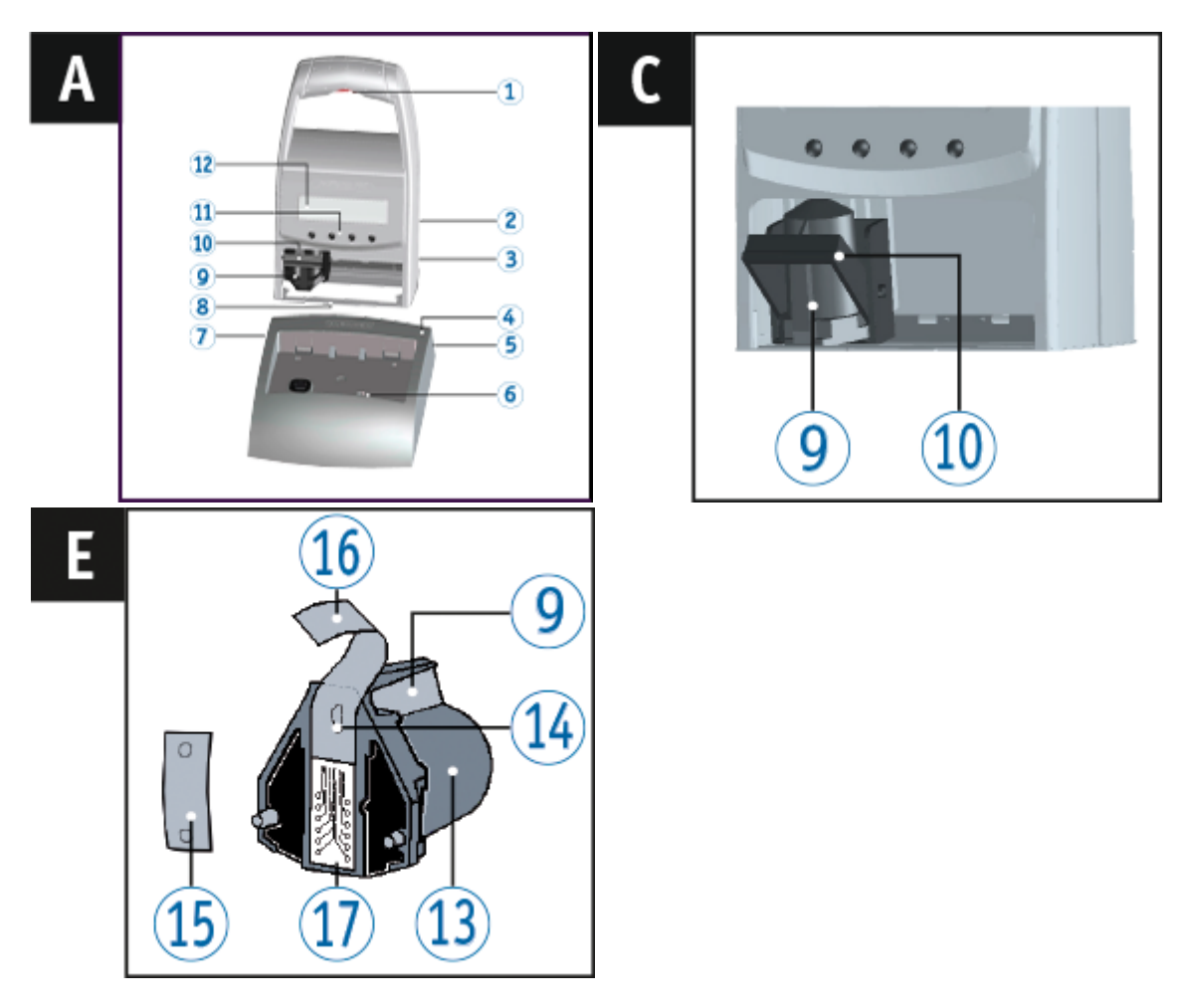

- Sacar el *jetStamp* 790/792 de la estación de carga 4.
- **Pulsar [MODE]** hasta que aparezca [INKJET] en la barra de menú de la pantalla.
- $\blacktriangleright$  Pulsar [INKJET]. El carro de impresión se desplaza al centro de su reccorido del equipo.
- Apretar el estribo de enclavamiento <sup>10</sup> en la posición más trasera.  $\mathcal{L}$
- Sacar el cartucho de impresión <sup>13</sup> del carro de impresión. ▶
- Sacar el nuevo cartucho de impresión  $\frac{13}{18}$  del envase y retirar la lámina protectora  $\frac{16}{16}$  de la ь boquilla  $\frac{14}{1}$  o clip.
- Al usar tinta estándar sujetar la plaquita del filtro  $\frac{15}{15}$  (también se encuentra en el envase)

en la boquilla <sup>14</sup> del cartucho de impresión <sup>13</sup> del cartucho de impresión.

- Colocar los cartucho de impresión  $\frac{13}{2}$  por el asa  $\frac{9}{2}$  en el carro de impresión. Volver a desplazar el estribo de cierre 10 hacia delante.
- $\blacktriangleright$  Pulsar [INKJET]. El carro de impresión se desplaza a la posición de impresión.

### <span id="page-17-0"></span>**4.5 Elegir idioma**

Proceda como en el acceso al menú (véase "[Acceso](#page-6-1) al menú").

- Pulsar [NEXT] hasta que aparezca "LANGUAGE".
- **Para ajustar el idioma, pulsar [VARY].**
- **Para aumentar el valor numérico**, pulsar [INC].
- Para **reducir** el **valor numérico**, pulsar [DEC].
	- $0 =$  Alemán 5 = Portugués
	- 1 = Francés 6 = Neerlandés
	- 2 = Inglés 7 = Noruego
	- 3 = Italiano  $8 =$ Sueco
	- 4 = Español 9 = Danés
- **Para pasar al próximo punto del menú,** pulsar [RETURN] una vez. - O -
- **Para guardar el ajuste y regresar al menú principal,** pulsar [RETURN] tres veces. Aparece el menú principal.

### <span id="page-17-1"></span>**4.6 Elegir tipo de sello**

Para poder realizar ajustes en los tipos de sellos primero hay que elegirlos o activarlos.

- Pulsar [MODE] hasta que aparezca [NEXT] en la barra de menú de la pantalla.
- Pulsar [NEXT] hasta que P : muestre el número de su elección.

#### **Otras posibilidades para elegir tipos de sellos:**

- **[Favoritos](#page-24-0)**
- Módulo de configuración en [STAMP PICTURE] (véase "[Elegir](#page-28-0) tipo de sello").

**Preparar y poner en marcha 19**

### <span id="page-18-0"></span>**4.7 Imprimir impresión**

#### A ADVERTENTIA

Peligro de ceguera por el contacto de la tinta con los ojos.

► ¡No acercar la boquilla <sup>15</sup> del *jetStamp* 790/792 a la cara de las personas!

**Imprimir impresión Fig. +**

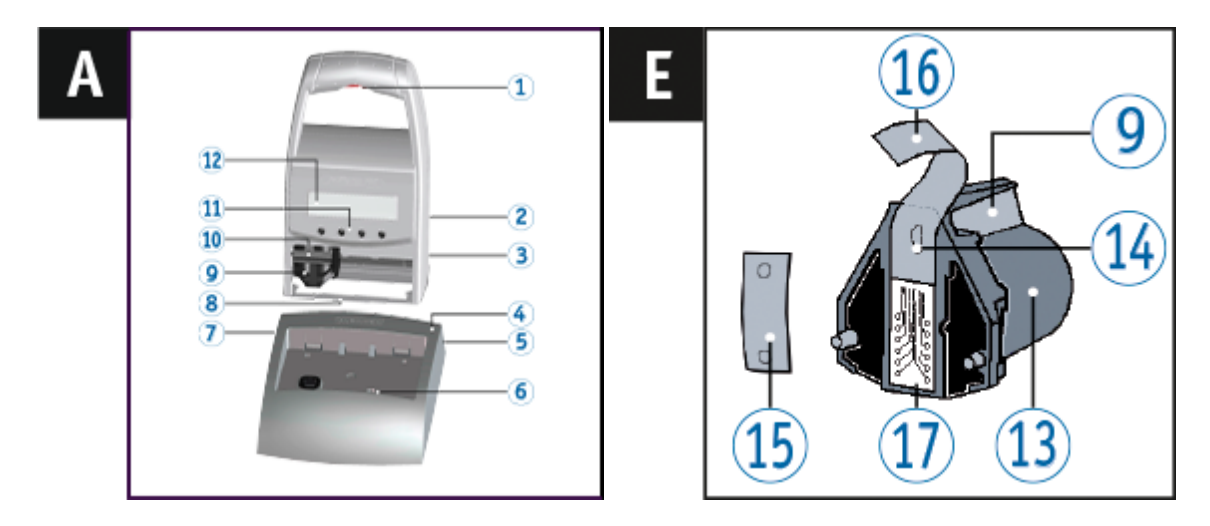

- Ajustar el texto a imprimir deseado (véase "[Elegir](#page-28-0) tipo de sello").
- Colocar el dispositivo sobre una superficie plana.
- Pulsar el botón del obturador  $(1)$ . Se imprime el texto deseado.

**i** Ayuda en caso de problema

Si en el display se muestra "IMPRINT BLOCKED" es que la tecla de inicio de impresión está bloqueada.

**Pulsar [QUIT] para liberar la botón del obturador de impresión una vez.** 

Siga las indicaciones de para [desbloquear](#page-31-1) la botón del obturador de impresión de forma duradera.

REINER

### <span id="page-19-0"></span>**4.8 Instalar el software 790 PCset easy Marker 10**

[Requisitos](#page-19-1) del sistema

Instalar [software](#page-19-2)

#### <span id="page-19-1"></span>**4.8.1 Requisitos del sistema**

#### **Dispositivos de REINER compatibles**

- *jetStamp* 790
- *jetStamp* 792

#### **Hardware**

- PC con procesador Pentium (también compatible) o superior
- Adaptador gráfico con una resolución mínima de 800 x 600 píxeles (mín. 256 colores; óptima: TrueColor, 24 Bit, 16,78 millones de colores)
- Memoria principal mín. 32 MB
- 10 MB de espacio libre en el disco duro
- 1 puerto USB libre

#### **Sistemas operativos compatibles**

- Windows 7, Windows 7 64 Bit, Windows 8, Windows 8 64 Bit

#### <span id="page-19-2"></span>**4.8.2 Instalar software**

Para la instalación, se necesitan permisos de administrador en el PC.

- Introducir CD de PCset easy Marker 10 en la unidad.
- Si el programa de instalación no se inicia automáticamente, ejecute el archivo **"setup.exe"**.
- Siga las instrucciones del programa de instalación.

### <span id="page-20-0"></span>**5 Uso de jetStamp - Operación normal**

**[Numerador](#page-52-0)** 

Ajustar [favoritos](#page-24-0)

Tipos de sello [personalizado](#page-26-0)

### <span id="page-20-1"></span>**5.1 Numerador**

El numerador sirve para la numeración consecutiva. Texto a imprimir específico del cliente (véase "Tipos de sello [personalizado"](#page-26-0)) ontenido en el numerador, debe seleccionarse (véase "[Elegir](#page-28-0) tipo de sello").

Ajuste de los ceros a la [izquierda](#page-20-2)

[Ascendente/descendente](#page-21-0)

[Ancho](#page-21-1) de paso

[Repetición](#page-22-0)

Valor [inicial](#page-22-1)

Valores límite [\(numerador\)](#page-23-0)

Imprimir números [constantes](#page-23-3)

#### <span id="page-20-2"></span>**5.1.1 Ajuste de los ceros a la izquierda**

Los ceros iniciales se pueden suprimir o imprimir por ejemplo, 5 o 00000005.

Proceda como en el acceso al menú (véase "[Acceso](#page-6-1) al menú").

- Pulsar [NEXT] hasta que aparezca "PRE CHAR 0".
- Pulsar [VARY].
- **Para ver** los **ceros** a la izquierda, pulsar [ON]. Aparece "PRE CHAR 0 ON".
- Para **esconder** los **ceros** a la izquierda, pulsar [OFF]. Aparece "PRE CHAR 0 OFF".
- Para guardar el ajuste y para regresar al menú principal, pulsar [RETURN] tres veces. Aparece el menú principal.

REINER

#### <span id="page-21-0"></span>**5.1.2 Ascendente/descendente**

El numerador puede hacer el recuento hacia arriba (p. ej. 10, 11, 12, ...) o hacia abajo (p. ej. 10, 9, 8, ...).

Tipo de sello P : 01 a P : 10 tiene que ser seleccionado (véase "[Elegir](#page-28-0) tipo de sello").

Proceda como en el acceso al menú (véase "[Acceso](#page-6-1) al menú").

- Pulsar [NEXT] hasta que aparezca "MODE NUM 1".
- Pulsar [VARY].
- **Para aumentar el valor numérico**, pulsar [INC].
- **Para reducir** el valor numérico, pulsar [DEC].
	- $1 =$ ascendente
	- $2 =$  descendente
- **Para guardar la configuración y regresar al menú principal,** pulsar [RETURN] tres veces. Aparece el menú principal.

#### <span id="page-21-1"></span>**5.1.3 Ancho de paso**

El ancho de paso indica en qué intervalo el numerador ha de seguir contando, p. ej., en pasos de tres.

Tipo de sello P : 01 a P : 10 tiene que ser seleccionado (véase "[Elegir](#page-28-0) tipo de sello").

Proceda como en el acceso al menú (véase "[Acceso](#page-6-1) al menú").

- Pulsar [NEXT] hasta que aparezca "SKIP NUM 1".
- Pulsar [VARY].
- **Para aumentar el valor numérico**, pulsar [INC].
- **Para reducir** el valor numérico, pulsar [DEC].

El ancho de paso se puede ajustar de 01 a 99.

**Para guardar el ajuste y para regresar al menú principal,** pulsar [RETURN] tres veces. Aparece el menú principal.

#### <span id="page-22-0"></span>**5.1.4 Repetición**

Indica el número de repeticiones de un texto a imprimir. Si, por ejemplo, se ajusta el valor 3, el numerador cuenta tres impresiones con el mismo número antes de seguir contando. Se puede ajustar un factor de repetición de 00 a 99. Con el valor 0, el numerador no avanza.

- Pulsar [MODE] hasta que aparezca [NO/TXT] en la barra de menú de la pantalla.
- Pulsar [NO/TXT]. Aparece "INPUT - REPETITION".
- **Para elegir la unidad** del valor, pulsar [VARY].
- **Para aumentar el valor numérico, pulsar [INC].**
- **Para reducir el valor numérico, pulsar [DEC].**
- **Para elegir el decimal del valor, pulsar [LEFT].**
- **Para aumentar el valor numérico, pulsar [INC].**
- **Para aumentar el valor numérico, pulsar [INC].**
- Para guardar la configuración y para regresar al menú principal, pulsar [RETURN] dos veces. Aparece el menú principal.

#### <span id="page-22-1"></span>**5.1.5 Valor inicial**

Ajuste del valor inicial de su elección. Si, por ejemplo, ha ajustado el valor "15" el numerador imprimirá a partir de este número.

- Pulsar [MODE] hasta que aparezca [NO/TXT] en la barra de menú de la pantalla.
- Pulsar [NO/TXT].
- **Pulsar [NEXT] hasta que aparezca "INPUT NUMBERER 1".**
- Pulsar [VARY].
- **Para aumentar el valor numérico**, pulsar [INC].
- **Para reducir** el valor numérico, pulsar [DEC].
- Para pasar hacia un dígito a la izquierda y cambiarlo con [INC/DEC], pulsar [LEFT].

A partir del segundo dígito de la derecha puede ajustar caracteres especiales que no cambian cuando se cuenta (guión, barra, espacio en blanco).

**Para guardar el ajuste y regresar al menú principal.** pulsar [RETURN] dos veces. Aparece el menú principal.

REINER

#### <span id="page-23-0"></span>**5.1.6 Valores límite (numerador)**

Ajuste de los valores límite entre los cuales el numerador contará, p. ej., si estos empiezan con 10 y acaban con 20, se volverá a empezar con 10.

[Ajustar](#page-23-1) valores límite

Borrar los [valores](#page-23-2) límite

#### <span id="page-23-1"></span>**5.1.6.1 Ajustar valores límite**

- **Pulsar [MODE]** hasta que aparezca [COUNT] en la barra de menú de la pantalla.
- **Pulsar [COUNT] hasta que se ajuste el valor mínimo de su elección.**
- Pulsar [MODE] hasta que aparezca [N1 MIN] en la barra de menú de la pantalla.
- **Para quardar el valor mínimo** pulsar [N1 MIN], [N1 MIN] pasa a [N1 MIN t].
- Pulsar [MODE] hasta que aparezca [COUNT] en la barra de menú de la pantalla.
- **Pulsar [COUNT]** hasta que se ajuste el valor máximo de su elección.
- **Pulsar [MODE] hasta que aparezca [N1 MAX] en la barra de menú de la pantalla.**
- **Para guardar el valor máximo** pulsar [N1 MAX], [N1 MAX] pasa a [N1 MAX t]. Los valores límite ahora están ajustados.

#### <span id="page-23-2"></span>**5.1.6.2 Borrar los valores límite**

- Pulsar [MODE] hasta que aparezca [N1 CLR] en la barra de menú de la pantalla.
- **borrar los valores límite ajustados pulsar [N1 CLR].**

#### <span id="page-23-3"></span>**5.1.7 Imprimir números constantes**

También puede imprimir siempre con el mismo número constante. Tipo de sello P : 01 a P : 10 tiene que ser seleccionado (véase "[Elegir](#page-28-0) tipo de sello").

- **Pulsar [MODE]** hasta que aparezca [NO/TXT] en la barra de menú de la pantalla.
- Pulsar [NO/TXT].
	- Aparece "INPUT PRE TEXT".
- Pulsar [NEXT].
	- Aparece "INPUT NUMBERER 1".
- $\blacktriangleright$  Pulsar [VARY].
- **Para aumentar el valor numérico, pulsar [INC].**
- **Para reducir el valor numérico, pulsar [DEC].**
- Para pasar hacia un dígito a la derecha y cambiarlo con [INC/DEC], pulsar [RIGHT].

Se pueden ajustar caracteres especiales en todos los dígitos.

**Para guardar el ajuste y para regresar al menú principal,** pulsar [RETURN] dos veces. Aparece el menú principal.

### <span id="page-24-0"></span>**5.2 Ajustar favoritos**

Con esta función puede reducir las 10 impresiones programadas a las que Ud. necesite, p. ej., solo cuatro impresiones visibles. Así puede cambiar con mayor rapidez entres los diferentes tipos de sellos.

Los tipos de sellos se pueden elegir de forma individual con el modo de impresión a través de [NEXT].

- **Pulsar [MODE] hasta que aparezca [SETUP] en la barra de menú de la pantalla.**
- Pulsar [SETUP]. Aparece "SETUP - MODULE SETTINGS".
- Pulsar [CALL]. Aparece "SM - SETTINGS".
- Pulsar [NEXT] hasta que aparezca "SET STAMP PICT".
- Pulsar [CALL]. Aparece "SEL ST PICT ALL ON/OFF".

Elegir los [diferentes](#page-24-1) tipos de sello

Se activan todos los tipos de sello (ajuste de [fábrica\)](#page-25-0)

#### <span id="page-24-1"></span>**5.2.1 Elegir los diferentes tipos de sello**

- **Pulsar [NEXT]** hasta que aparezca el tipo de sello de su elección.
- Pulsar [VARY].
- **Para elegir** un tipo de sello,

pulsar [ON].

 $-$  O -

- **Para no elegir** un tipo de sello, pulsar [OFF].
- **Repetir con todos los tipos de sello de su elección.**
- **Para pasar al siguiente tipo de sello pulsar [RETURN].** Si es necesario pulse [NEXT] para pasar al siguiente tipo de sello.  $-$  O -
- Para guardar el ajuste y para regresar al menú principal, pulsar [RETURN] cuatro veces. Aparece el menú principal.

EINER

#### <span id="page-25-0"></span>**5.2.2 Se activan todos los tipos de sello (ajuste de fábrica)**

- Pulsar [VARY].
- Pulsar [ON].
	- "SEL ST PICT ALL ON", todos los tipos de sello se han seleccionado.
- Para guardar la configuración y para regresar al menú principal, pulsar [RETURN] cuatro veces.
	- Aparece el menú principal.
	- $-0-$
- Pulsar [OFF]. "SEL ST PICT ALL OFF", no se ha seleccionado ningún tipo de sello.

### <span id="page-26-0"></span>**5.3 Tipos de sello personalizado**

Tipos de sello personalizados, P : 01 a P : 10, se pueden crear y transmitir con el 790 PCset easy Marker 10.

 $-$  O –

Se pueden crear textos individuales a lo largo de un máximo de dos líneas en el aparato. Cada línea cuenta con 20 caracteres.

El dispositivo viene de fábrica con los textos a imprimir 01 a 10 vacíos. Estos admiten la Ħ. introducción de texto. Una vez transferidos los textos a imprimir específicos del cliente mediante PCset easy Marker 10, sólo es posible volver a crear nuevos textos en el dispositivo una vez se haya transferido una texto a imprimir vacío.

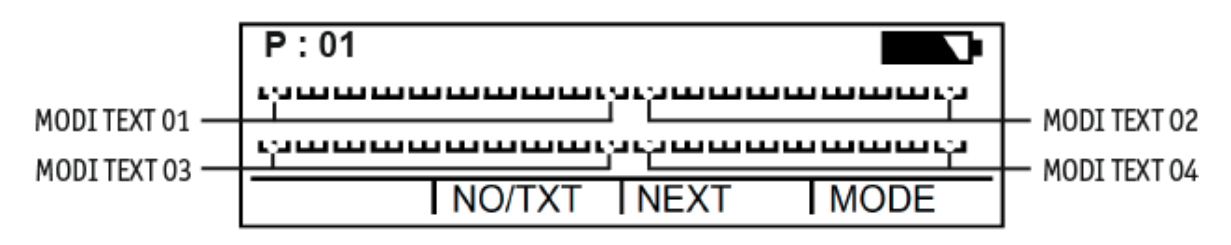

- **Pulsar [MODE]** hasta que aparezca [NO/TXT] en la barra de menú de la pantalla.
- Pulsar [NO/TXT]. Aparece "INPUT - MODI TEXT 01". **Para añadir un texto individual en "MODI TEXT 01"** pulsar [VARY]. Los caracteres siguientes están disponibles:  $0...9$   $A...Z$   $C \AA \AA \acute{E}$   $\overline{E}$   $\bullet$   $\overline{U}$   $\epsilon$   $\emptyset$   $\tilde{N}$   $\AA$   $\AA$   $\ast$ Ê È Ó Ú € Í \$ & \* + , - . / : @ Pulsar [INC].

La secuencia de caracteres empieza con "0" y termina con "@".

- Pulsar [DEC]. La secuencia de caracteres empieza con "@" y termina con "0".
- Para desplazarse en un carácter hacia la derecha y para poder modificarlo con [INC/DEC], pulsar [RIGHT].
- **Para guardar "MODI TEXT 01" pulsar [RETURN].**
- $\blacktriangleright$  Pulsar [NEXT].

Aparece "INPUT - MODI TEXT 02".

El resto del procedimiento sigue el mismo patrón.

**Para guardar el ajuste y regresar al menú principal,** pulsar [RETURN] dos veces. Aparece el menú principal.

EINER

### <span id="page-27-0"></span>**6 Módulo de configuración - Acceso detallado**

[Acceso](#page-27-1) al menú

[Elegir](#page-28-0) tipo de sello

[Ajustar](#page-28-1) fecha y hora

[DOUBLE](#page-29-1) PRINT

Elegir intervalo de [limpieza](#page-29-2)

Elegir [idioma](#page-30-0)

[División](#page-30-1) de horas

[Horario](#page-31-0) de verano

[Bloquear/desbloquear](#page-31-1) inicio de impresión

[Contraseña](#page-32-0) [SETUP]

[Contraseña](#page-32-1) [CLOCK]

[Contraseña](#page-33-0) [NO/TXT]

[Contraseña](#page-33-1) [PRINT]

Ajustar [contraseña](#page-34-0)

### <span id="page-27-1"></span>**6.1 Acceso al menú**

El módulo de configuración cuenta con dos puntos secundarios.

El "**SETUP - MODULE UPDATE**" se puede usar en combinación con 790 PCset easy. "**SETUP - MODULE SETTINGS**" se pueden realizar ajustes más avanzados que repercuten en el

tipo de sello y en la manipulación.

Pulsar [MODE] hasta que aparezca [SETUP] en la barra de menú de la pantalla.  $\mathcal{L}_{\mathcal{A}}$ 

Pulsar [SETUP].

Aparece "SETUP - MODULE SETTINGS".

Pulsar [CALL]. Aparece "SM - SETTINGS".

### <span id="page-28-0"></span>**6.2 Elegir tipo de sello**

Proceda como en el acceso al menú (véase "[Acceso](#page-6-1) al menú").

- Pulsar [NEXT] hasta que aparezca "STAMP PICTURE".
- **Para ajustar el número del tipo de sello de su elección,** pulsar [VARY].
- **Para aumentar el valor numérico, pulsar [INC].**
- **Para reducir el valor numérico, pulsar [DEC].**
- Pulsar [RETURN] una vez para pasar al próximo punto del menú. - O -
- **Para guardar el ajuste y regresar al menú principal,** pulsar [RETURN] tres veces. Aparece el menú principal.

### <span id="page-28-1"></span>**6.3 Ajustar fecha y hora**

El texto a imprimir específico del cliente (véase "Tipos de sello [personalizado](#page-26-0)) contenido en la hora o fecha, debe seleccionarse (véase "[Seleccionar](#page-17-1) texto a imprimir").

A [justar](#page-28-2) la hora

A [justar](#page-29-0) la fecha

#### <span id="page-28-2"></span>**6.3.1 A justar la hora**

- Pulsar [MODE] hasta que aparezca [CLOCK] en la barra de menú de la pantalla.
- Pulsar [CLOCK].
	- Aparece "INPUT TIME 1".
- **Para ajustar los minutos**, pulsar [VARY].
- **Para aumentar el valor numérico pulsar [INC].**
- Para ajustar las **horas**, pulsar [NEXT].
- **Para aumentar el valor numérico pulsar [INC].**
- **Para pasar al próximo punto del menú,** pulsar [RETURN] una vez.
	- O –
- **Para guardar la configuración y para regresar al menú principal,** pulsar [RETURN] dos veces. Aparece el menú principal.

REINER

#### <span id="page-29-0"></span>**6.3.2 A justar la fecha**

- **Pulsar [MODE]** hasta que aparezca [CLOCK] en la barra de menú de la pantalla.
- Pulsar [CLOCK].
- **Pulsar [NEXT] hasta que aparezca "INPUT DATE 1".**
- Para ajustar el **año**, pulsar [VARY].
- **Para aumentar el valor numérico, pulsar [INC].**
- Para ajustar el **mes**, pulsar [NEXT].
- **Para cambiar de mes, pulsar [INC].**
- **Para pasar al próximo punto del menú,** pulsar [RETURN] una vez.

```
- O –
```
Para guardar el ajuste y para regresar al menú principal, pulsar [RETURN] dos veces. Aparece el menú principal.

### <span id="page-29-1"></span>**6.4 DOUBLE PRINT**

La función DOUBLE PRINT sólo está disponible si se usan cartuchos de impresión MP.

Para un impresión con colores intensos. El dispositivo imprime el texto dos veces.

Proceda como en el acceso al menú (véase "[Acceso](#page-6-1) al menú").

- Pulsar [NEXT], aparece "DOUBLE PRINT".
- Pulsar [CALL].
- **Para activar "DOUBLE PRINT", pulsar [ON].**
- **Para desactivar "DOUBLE PRINT", pulsar [OFF].**
- ▶ Para pasar al próximo punto del menú pulsar [RETURN] una vez.  $-$  O -
- Para guardar el ajuste y para regresar al menú principal, pulsar [RETURN] tres veces. Aparece el menú principal.

### <span id="page-29-2"></span>**6.5 Elegir intervalo de limpieza**

El tiempo de posible secado de la tinta en las boquillas depende de la temperatura ambiente y la humedad del aire. Si se ha configurado, el *jetStamp* 790/792 realiza, a intervalos regulares, una autolimpieza de las boquillas. A ese efecto, se inyecta una pequeña cantidad de tinta. En caso de temperaturas elevadas y baja humedad, el intervalo de limpieza se debe aumentar en consecuencia.

Proceda como en el acceso al menú (véase "[Acceso](#page-6-1) al menú").

- Pulsar [NEXT] hasta que aparezca "CLEAN INTERVAL".
- **Para ajustar la intensidad de limpieza, pulsar [CALL].**
- Para **aumentar** el **valor numérico**, pulsar [INC].
- Para **reducir** el **valor numérico** ulsar [DEC]. O = Ninguna limpieza

REINER

- 1 = Limpieza estándar
- 2 = Limpieza media
- 3 = Limpieza fuerte
- **Para pasar al próximo punto del menú,** 
	- pulsar [RETURN] una vez.

 $-$  O –

**Para guardar el ajuste y regresar al menú principal,** pulsar [RETURN] tres veces. Aparece el menú principal.

### <span id="page-30-0"></span>**6.6 Elegir idioma**

Proceda como en el acceso al menú (véase "[Acceso](#page-6-1) al menú").

- Pulsar [NEXT] hasta que aparezca "LANGUAGE".
- **Para ajustar el idioma, pulsar [VARY].**
- **Para aumentar el valor numérico**, pulsar [INC].
- **Para reducir** el valor numérico, pulsar [DEC].
	- 0 = Alemán 5 = Portugués
	- 1 = Francés 6 = Neerlandés
	- $2 =$ Inglés 7 = Noruego
	- 3 = Italiano  $8 =$ Sueco
	- 4 = Español 9 = Danés
- Para pasar al próximo punto del menú, pulsar [RETURN] una vez.
	- O -
- **Para guardar el ajuste y regresar al menú principal,** pulsar [RETURN] tres veces. Aparece el menú principal.

### <span id="page-30-1"></span>**6.7 División de horas**

Con la división de horas una hora se puede mostrar en 60 o en 100 minutos.

Proceda como en el acceso al menú (véase "[Acceso](#page-6-1) al menú").

- Pulsar [NEXT] hasta que aparezca "SPLIT HOUR 60M".
- Pulsar [VARY].
- $\blacktriangleright$  1 hora = 60 minutos.
	- Pulsar [ON].

 $\Omega$  -

- $\blacktriangleright$  1 hora = 100 minutos. Pulsar [OFF].
- **Para pasar al próximo punto del menú.** pulsar [RETURN] una vez.  $-$  O -
- Para guardar el ajuste y regresar al menú principal, pulsar [RETURN] tres veces. Aparece el menú principal.

### <span id="page-31-0"></span>**6.8 Horario de verano**

Proceda como en el acceso al menú (véase "[Acceso](#page-6-1) al menú").

- Pulsar [NEXT] hasta que aparezca "SUMMERTIME".
- Pulsar [VARY].
- **Para aumentar el valor numérico**, pulsar [INC].
- **Para reducir** el **valor numérico**, pulsar [DEC].
	- O = Ningún horario de verano
	- 1 = Horario de verano europeo a partir de 1996
	- 2 = Horario de verano europeo antes de 1996
	- 3 = Horario de verano América
- **Para pasar al próximo punto del menú,** pulsar [RETURN] una vez. - O -
- **Para guardar el ajuste y regresar al menú principal,** pulsar [RETURN] tres veces. Aparece el menú principal.

### <span id="page-31-1"></span>**6.9 Bloquear/desbloquear inicio de impresión**

El bloqueo del inicio de impresión protege de aquellas operaciones de impresión no deseadas. En caso de que el inicio de impresión esté bloqueado con una contraseña, tendrá que introducirla. La contraseña de fábrica es 2468.

Proceda como en el acceso al menú (véase "[Acceso](#page-6-1) al menú").

- Pulsar [NEXT] hasta que aparezca "BLOCK IMPRINT 0/1/2/3".
- Pulsar [VARY].
- Para **aumentar** el **valor numérico**, pulsar [INC].
- Para **reducir** el **valor numérico**, pulsar [DEC].
	- O = Ningún bloqueo de inicio
	- 1 = Bloqueo de inicio después de 60 segundos
	- 2 = Bloqueo de inicio después de 30 segundos
	- 3 = Bloqueo de inicio después de 15 segundos
- **Para pasar al próximo punto del menú,** pulsar [RETURN] una vez.
	- O -
- **Para guardar el ajuste y regresar al menú principal,** pulsar [RETURN] tres veces. Aparece el menú principal.

### <span id="page-32-0"></span>**6.10 Contraseña [SETUP]**

Bloquea el módulo de configuración con una contraseña y lo protege así de cualquier uso no autorizado.

La contraseña de fábrica es 2468.

Proceda como en el acceso al menú (véase "[Acceso](#page-6-1) al menú").

- Pulsar [NEXT] hasta que aparezca "PASSW SETUP".
- Pulsar [VARY].
- **Para activar** la contraseña, pulsar [ON]. La introducción de la contraseña es correcta.
- **Para modificar la contraseña, pulsar [RETURN] una vez** (véase "Ajustar [contraseña](#page-34-0)"). - O -
- Introducir la contraseña ajustada para **desactivar** la contraseña.
- **Para confirmar la contraseña, pulsar [RETURN] una vez.** Ahora puede desactivar la clave de la contraseña.
- **Para desactivar la contraseña, pulsar [OFF].**
- **Para pasar al próximo punto del menú,** pulsar [RETURN] una vez.

 $-$  O  $-$ 

**Para guardar el ajuste y regresar al menú principal,** pulsar [RETURN] tres veces. Aparece el menú principal.

### <span id="page-32-1"></span>**6.11 Contraseña [CLOCK]**

Bloquea el cambio de la hora con una contraseña y lo protege así de cualquier uso no autorizado. La contraseña de fábrica es 2468.

Proceda como en el acceso al menú (véase "[Acceso](#page-6-1) al menú").

- Pulsar [NEXT] hasta que aparezca "PASSW CLOCK".
- Pulsar [VARY].
- **Para activar** la contraseña, pulsar [ON]. La introducción de la contraseña es correcta.
- **Para modificar la contraseña, pulsar [RETURN] una vez** (véase "Ajustar [contraseña](#page-34-0)").

 $-$  O -

- Introducir la contraseña ajustada para **desactivar** la contraseña.
- **Para confirmar la contraseña, pulsar [RETURN] una vez.** Ahora puede desactivar la clave de la contraseña.
- **Para desactivar la contraseña, pulsar [OFF].**
- **Para pasar al próximo punto del menú,** 
	- pulsar [RETURN] una vez.

 $-$  O -

**Para guardar el ajuste y regresar al menú principal.** pulsar [RETURN] tres veces. Aparece el menú principal.

REINER

### <span id="page-33-0"></span>**6.12 Contraseña [NO/TXT]**

Bloquea el menú NO/TXT con una contraseña y lo protege así de cualquier uso no autorizado. La contraseña de fábrica es 2468.

Proceda como en el acceso al menú (véase "[Acceso](#page-6-1) al menú").

- Pulsar [NEXT] hasta que aparezca "PASSW NO/TXT".
- Pulsar [VARY].
- **Para activar** la contraseña, pulsar [ON]. La introducción de la contraseña es correcta.
- **Para modificar la contraseña, pulsar [RETURN] una vez** (véase "Ajustar [contraseña](#page-34-0)").  $-$  O  $-$
- Introducir la contraseña ajustada para **desactivar** la contraseña.
- **Para confirmar la contraseña, pulsar [RETURN] una vez.** Ahora puede desactivar la clave de la contraseña.
- **Para desactivar la contraseña, pulsar [OFF].**
- **Para pasar al próximo punto del menú,** pulsar [RETURN] una vez. - O -
- **Para guardar el ajuste y regresar al menú principal,** pulsar [RETURN] tres veces. Aparece el menú principal.

### <span id="page-33-1"></span>**6.13 Contraseña [PRINT]**

Bloquea la impresión con una contraseña e impide así cualquier uso no autorizado. La contraseña de fábrica es 2468.

Proceda como en el acceso al menú (véase "[Acceso](#page-6-1) al menú").

- **Pulsar [NEXT] hasta que aparezca "PASSW PRINT".**
- Pulsar [VARY].
- **Para activar** la contraseña, pulsar [ON]. La introducción de la contraseña es correcta.
- **Para modificar la contraseña, pulsar [RETURN] una vez** (véase "Ajustar [contraseña](#page-34-0)"). - O -
- Introducir la contraseña ajustada para **desactivar** la contraseña.
- **Para confirmar la contraseña, pulsar [RETURN] una vez.** Ahora puede desactivar la clave de la contraseña.
- Para desactivar la contraseña, pulsar [OFF].
- **Para guardar el ajuste y regresar al menú principal.** pulsar [RETURN] tres veces. Aparece el menú principal.

### <span id="page-34-0"></span>**6.14 Ajustar contraseña**

Proceda como en el acceso al menú (véase "[Acceso](#page-6-1) al menú").

- **Poner una de las contraseñas en [ON].**
- Pulsar [RETURN].
- Para **aumentar** el **valor numérico**, pulsar [INC].
- Para **reducir** el **valor numérico**, pulsar [DEC].
- **Para saltar una carácter hacia la derecha y para poder modificarlo con [INC/DEC],** pulsar [RIGHT].
- **Para guardar el ajuste y regresar al menú principal,** pulsar [RETURN] tres veces. Aparece el menú principal.

REINER

### <span id="page-35-0"></span>**7 Aplicación de software 790 PCset easy Marker 10**

Preparar el [jetStamp](#page-35-1) 790/792 para 790 PCset easy Marker 10 Ejecutar el [software](#page-36-0) [Comprobar](#page-36-1) la conexión Interfaz de [usuario](#page-36-2) [Ejemplo](#page-42-0) de flujo de trabajo: Crear texto a imprimir [Ajustes](#page-45-0) objetos

### <span id="page-35-1"></span>**7.1 Preparar el jetStamp 790/792 para 790 PCset easy Marker 10**

**Preparar el** *jetStamp* **790/792 para 790 PCset easy Marker 10 Fig.**

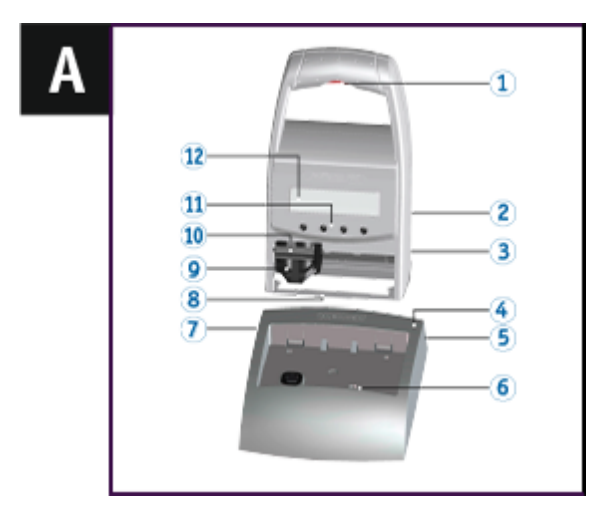

Para que el ordenador pueda reconocer correctamente el dispositivo, es necesario instalar primero el software 790 PCset easy Marker 10.

- Usar un cable USB ara conectar el conector USB Mini $\overline{v}$  al ordenador.
- Pulsar [MODE], hasta que aparezca [SETUP] en la barra de menú de la pantallas.  $\blacktriangleright$
- Pulsar [SETUP].
	- Aparece "SETUP MODULE SETTINGS".
- Pulsar [NEXT]. Aparece "SETUP - MODULE UPDATE".
- Pulsar [CALL].
- Aparece "SM UPDATE FIRMWARE ALL".
- $\blacktriangleright$  Pulsar [NEXT] dos veces.
- Aparece "SM -- UPDATE STAMP PICTURE".
- Pulsar [START]. Aparece "SM - UPDATE STAMP PICTURE ACTIVE".

### <span id="page-36-0"></span>**7.2 Ejecutar el software**

Haga doble clic en el icono **790 PCset easy Marker 10** . El software 790 PCset easy Marker 10 se inicia.

### <span id="page-36-1"></span>**7.3 Comprobar la conexión**

Para comprobar si el ordenador está correctamente conectado al *jetStamp* 790/792, haga clic en menú de "Ayuda". Si se abre la ventana "Información sobre 790 PCset easy Marker 10", el ordenador está debidamente conectado al *jetStamp* 790/792. Si se abre la ventana "Configuraciones del puerto", siga las indicaciones del capítulo "[Subsanación](#page-59-0) de errores del 790 PCset easy Marker 10" en la ayuda en línea.

### <span id="page-36-2"></span>**7.4 Interfaz de usuario**

La interfaz de usuario se divide en cuatro áreas:

- a Barra de menús
- **b** Barra de herramientas
- 2 líneas para configurar el texto a imprimir
- d Previsualización.

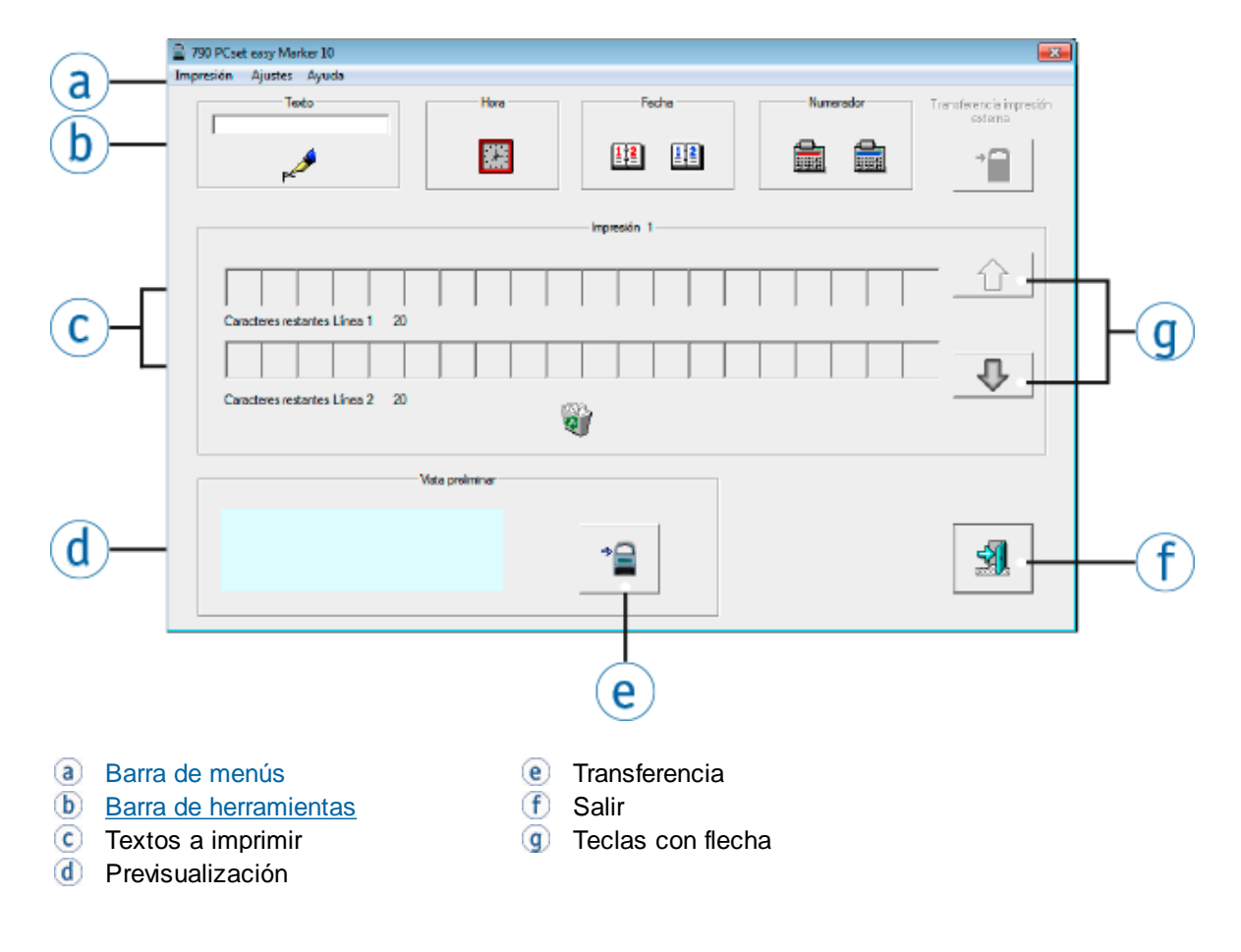

REINER

#### <span id="page-37-0"></span>**7.4.1 Barra de menús**

Además de las funciones de la barra de herramientas  $\mathbf{b}$ , la aplicación 790 PCset easy Marker 10 dispone de una barra de menús  $\overline{a}$ .

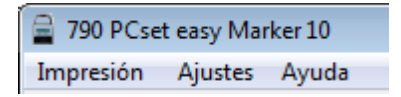

En la barra de menús encontrará tanto comandos generales estándar autoexplicativos, así como comandos de menús específicos del 790 PCset easy Marker 10.

[Impresión](#page-37-1)

[Ajustes](#page-37-2)

[Ayuda](#page-38-0)

#### <span id="page-37-1"></span>**7.4.1.1 Impresión**

Las impresiones hacen referencia al usuario.

Si finaliza 790 PCset easy Marker 10, las impresiones se guardan automáticamente en la zona de Windows

relacionada con el usuario, a la cual no tienen acceso otros usuarios.

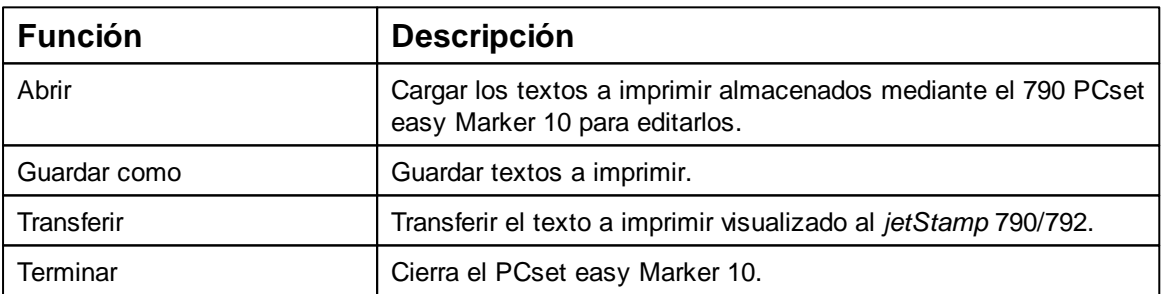

#### <span id="page-37-2"></span>**7.4.1.2 Ajustes**

Los ajustes hacen referencia al PC. Ħ

Los ajustes del 790 PCset easy Marker 10 (propiedades de hora, fecha, numerador, parámetros del puerto) son válidos en términos generales y accesibles para todos los usuarios del PC.

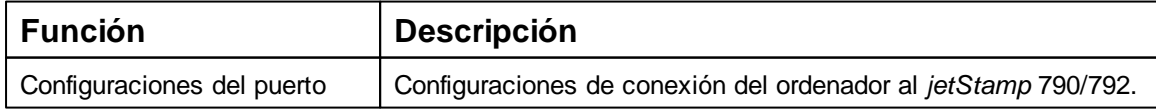

#### <span id="page-38-0"></span>**7.4.1.3 Ayuda**

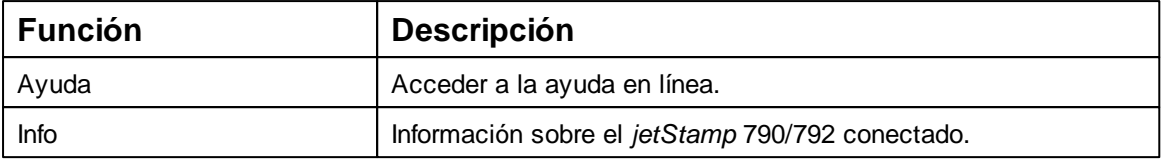

#### <span id="page-38-1"></span>**7.4.2 Barra de herramientas**

Los objetos se pueden arrastrar a las líneas mediante arrastrar y soltar. Hasta diez impresiones (P : 01 hasta P : 10) se pueden crear y transferir. Una impresión puede contener hasta un máx. de dos líneas y máx. 20 caracteres por línea.

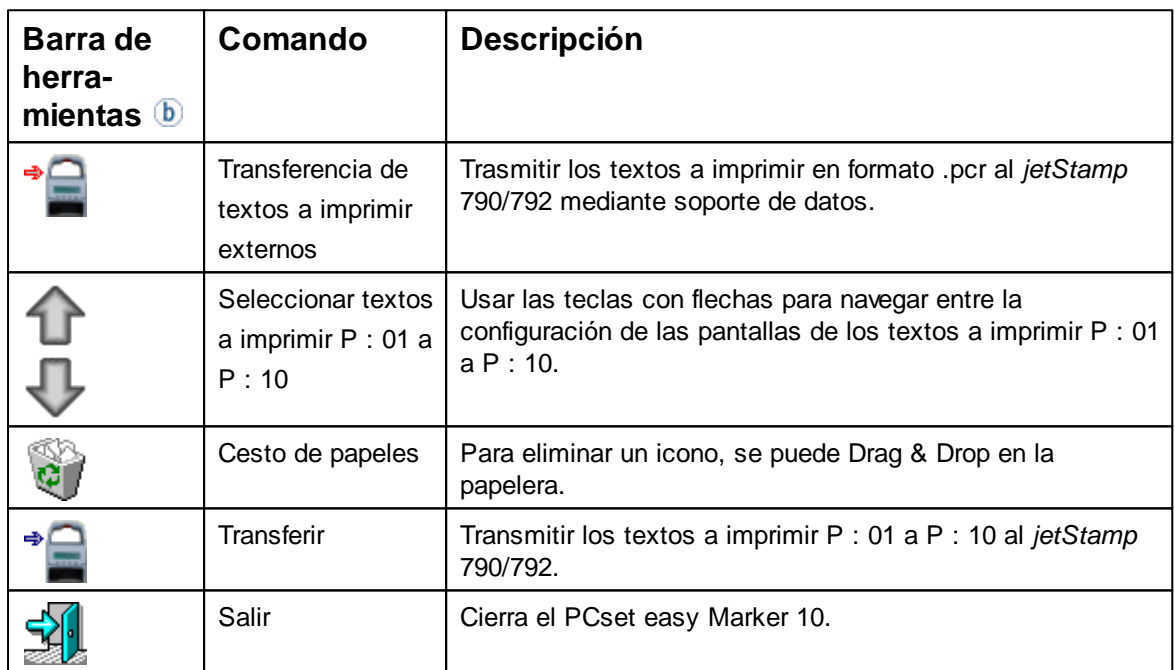

#### <span id="page-38-2"></span>**7.4.2.1 Transferir**

Se pueden transferir hasta diez impresiones a la *jetStamp* 790/792. La 790 PCset easy transfiere las impresiones P : 01 hasta P : 10.

Mediante la transferencia se sobrescriben todas las impresiones guardadas en el dispositivo Ŧ (P : 01 hasta P : 10).

La 790 PCset easy Marker 10 y la *jetStamp* 790/792 sólo pueden intercambiar datos cuando el dispositivo se encuentra en modo de configuración (véase "[Set-up](#page-39-0) Mode"). Los datos para el diálogo de información tampoco se pueden leer.

#### [Set-up](#page-39-0) Mode

Transferir [impresiones](#page-40-0) internas

<span id="page-39-0"></span>7.4.2.1.1 Set-up Mode

- Pulsar [MODE].
- Pulsar [SETUP].
- Pulsar [NEXT].
- ▶ Pulsar [CALL].
- Pulsar dos veces [NEXT].
- Pulsar [START].
- *jetStamp* 790/792 está lista para la transferencia.

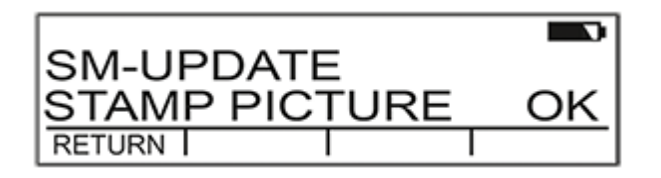

**Transferencia exitosa.** 

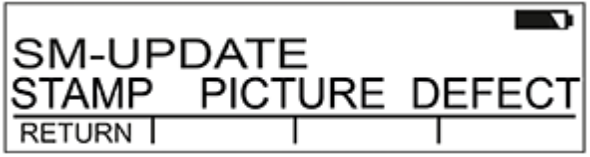

 $\blacktriangleright$  Transferencia fallida.

<span id="page-40-0"></span>7.4.2.1.2 Transferir impresiones internas

- En la barra de menú  $\overline{a}$ , seleccione la pestaña "Parámetros" y haga clic en "Transferir".  $-$  O -
- $\blacktriangleright$  Pulsar el botón.  $\blacktriangleright$

La transferencia falla cuando la 790 PCset easy Marker 10 no puede establecer una comunicación con la *jetStamp* 790/792.

Causas posibles:

- *jetStamp* no conectada
- *jetStamp* no está lista
- "Parámetros del puerto serie" no correctos.

Aparece el diálogo "Parámetros del puerto" delante del diálogo "Transferir".

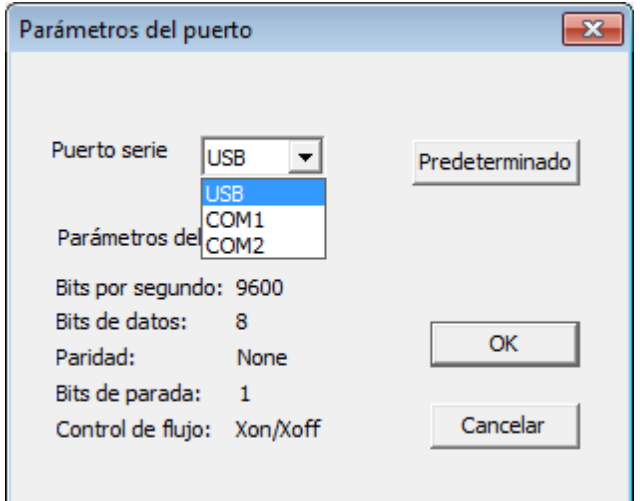

- Si la *jetStamp* está conectada al PC mediante USB, seleccionar "USB" en el campo de diálogo (*jetStamp* con número de serie mayor de 5000). - O -
- Si la *jetStamp* está conectada al PC mediante un interfaz COM, seleccionar "COM1" en el campo de diálogo (*jetStamp* con número de serie menor de 5000).
- La transferencia se inicia automáticamente.

### <span id="page-41-0"></span>**7.4.3 Objetos**

Los textos a imprimir se componen de objectos de los cuatro grupos de objectos que se describen a continuación. Use la función de Drag & Drop para colocar los objectos. (véase "[Ejemplo](#page-42-0) de flujo de trabajo: Crear texto a imprimir").

Mediante doble clic o pulsando el botón derecho sobre los símbolos en la barra de herramientas  $\Phi$ , puede realizar otros ajustes.

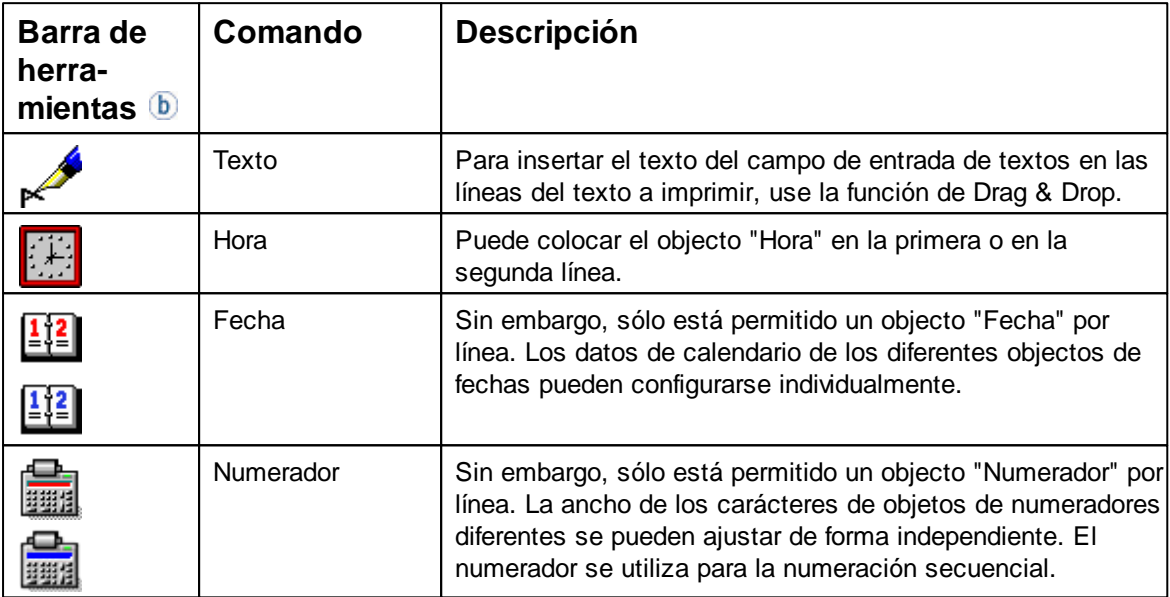

### <span id="page-42-0"></span>**7.5 Ejemplo de flujo de trabajo: Crear texto a imprimir**

[Configurar](#page-42-1) el texto a imprimir

[Transferir](#page-43-0) el texto a imprimir al jetStamp 790/792

Imprimir [impresión](#page-18-0)

#### <span id="page-42-1"></span>**7.5.1 Configurar el texto a imprimir**

- Usar las teclas con flechas  $\bigcirc$  para seleccionar el texto a imprimir (P : 01 a P : 10) deseado. ▶
- Haga clic en el campo de entrada de textos en la barra de herramientas  $\Phi$ .
- **Introducir el texto deseado.**
- Haga clic en el icono de **texto** y mantenga el botón del ratón pulsado. Arrástrelo hacia la primera posición en la línea superior del texto a imprimir  $\bigcirc$  y suelte el botón del ratón.
- Siga el mismo procedimiento para arrastrar el **numerador** hacia la línea superior.
- Arrastre los icono de **hora** <sup>99</sup> v fecha <sup>[12]</sup> hacia la línea inferior. ь

Las líneas del ejemplo de texto a imprimir  $\bigcirc$  deben tener el aspecto ilustrado en la siguiente imagen:

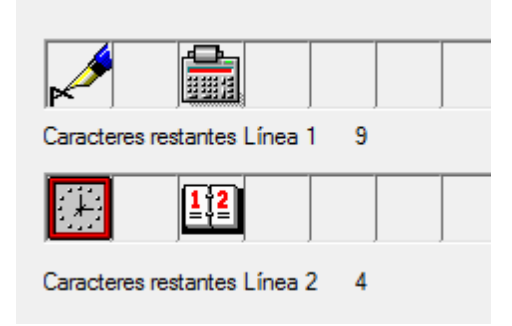

La estructura visualizada en la previsualización  $\Phi$  es la siguiente.

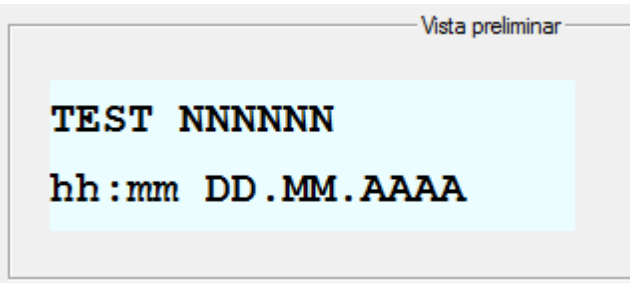

NIER

#### **44 790 PCset easy Marker 10**

#### <span id="page-43-0"></span>**7.5.2 Transferir el texto a imprimir al jetStamp 790/792**

Haga clic en el **icono** de **transferencia** . ▶ Se abre la ventana de transferencia.

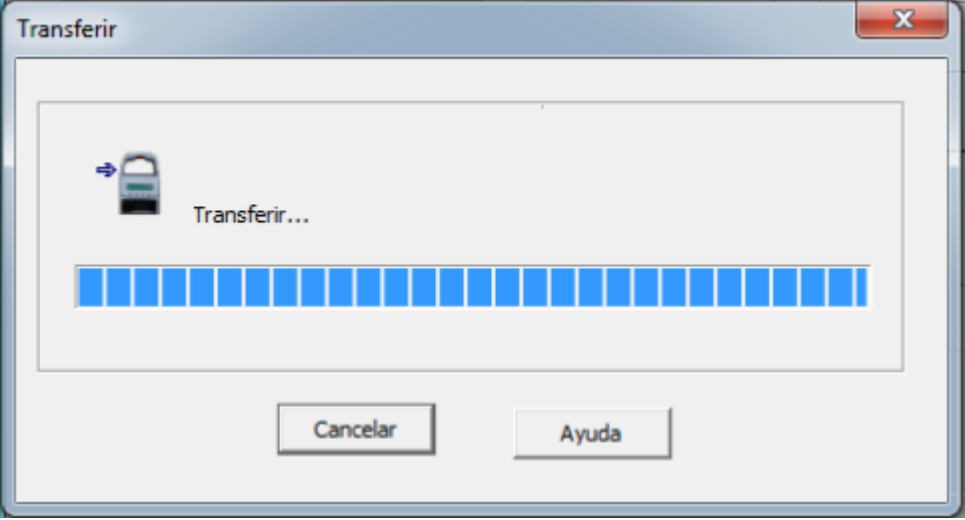

Unos segundos tras la realización la transferencia con éxito, aparece en siguiente mensaje en la pantalla del des *jetStamp* 790/792.

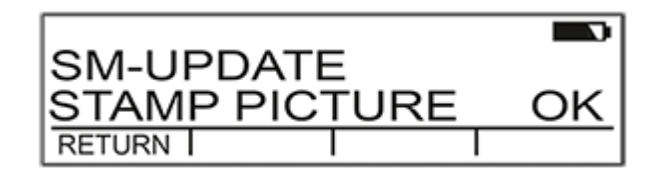

Los textos a imprimir P : 01 a P : 10 fueron guardados en el *jetStamp* 790/792 y se pueden imprimir.

Para volver al menú principal, ь pulse [RETURN] tres veces. Aparece el menú principal.

#### <span id="page-44-0"></span>**7.5.3 Imprimir impresión**

#### **A ADVERTENTIA**

Peligro de ceguera por el contacto de la tinta con los ojos.

► ¡No acercar la boquilla <sup>15</sup> del *jetStamp* 790/792 a la cara de las personas!

### **Imprimir impresión** ⇔ Fig. **A** + **E**

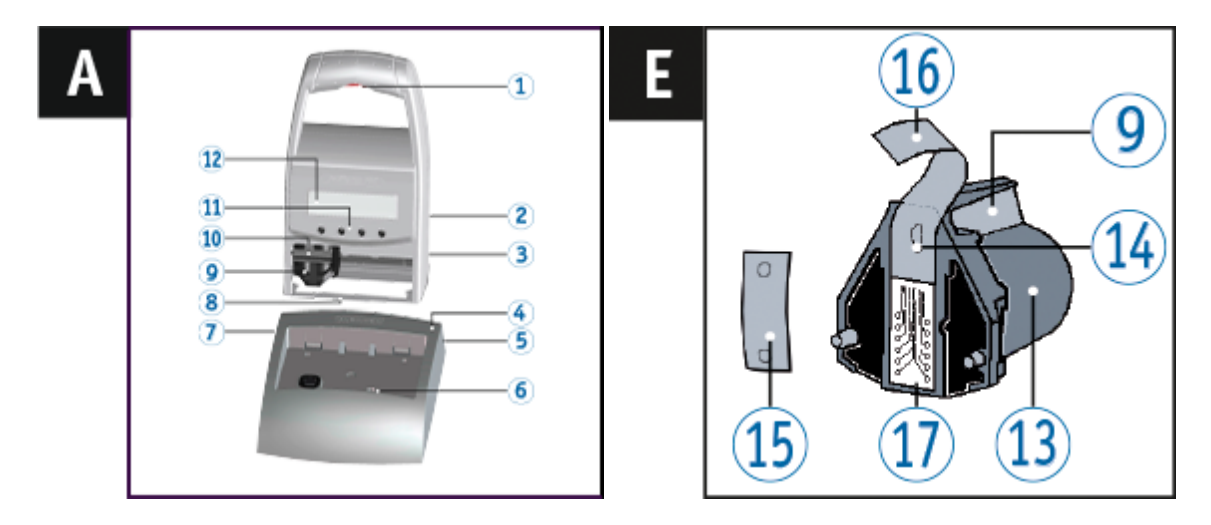

- Ajustar el texto a imprimir deseado (véase "[Elegir](#page-28-0) tipo de sello").
- Colocar el dispositivo sobre la superficie en que se va a imprimir.
- Pulsar el botón del obturador  $\boxed{1}$ . Se imprime el texto deseado.

REINER

### <span id="page-45-0"></span>**7.6 Ajustes objetos**

Drag & Drop fácil y rápidamente en la línea los símbolos de texto , hora , fecha H2 H2 y numerador **in Ma** 

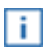

Mediante doble clic o pulsando el botón derecho sobre los símbolos en la barra de herramientas  $\ddot{b}$ , puede realizar otros ajustes.

Cada impresión puede contener un objeto hora, fecha en rojo, fecha en azul ,numerador en rojo y numerador en azul. Objetos de texto pueden añadirse un número ilimitado de veces.

Hasta diez impresiones (P : 01 hasta P : 10) se pueden crear y transferir. Una impresión puede contener hasta un máx. de dos líneas y máx. 20 caracteres por línea.

**[Texto](#page-46-0)** 

[Hora](#page-47-0)

[Fecha](#page-49-0)

[Numerador](#page-52-0)

#### <span id="page-46-0"></span>**7.6.1 Texto**

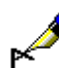

Para insertar el texto del campo de entrada de textos en las líneas del texto a imprimir, use la función de Drag & Drop.

- Haga clic en el **cuadro de entrada**.
- $\blacktriangleright$  Introduzca texto.
- Haga clic en el símbolo de **texto**  $\mathbb{R}^n$  y mantenga el botón del ratón presionado. Arrástrelo hacia la primera posición de la **línea** y suelte el botón del ratón.
- Para cambiar el **texto**, Drag & Drop el símbolo de texto **al campo de entrada**.

Mediante doble clic o pulsando el botón derecho sobre el símbolo de texto, se muestran los caracteres permitidos.

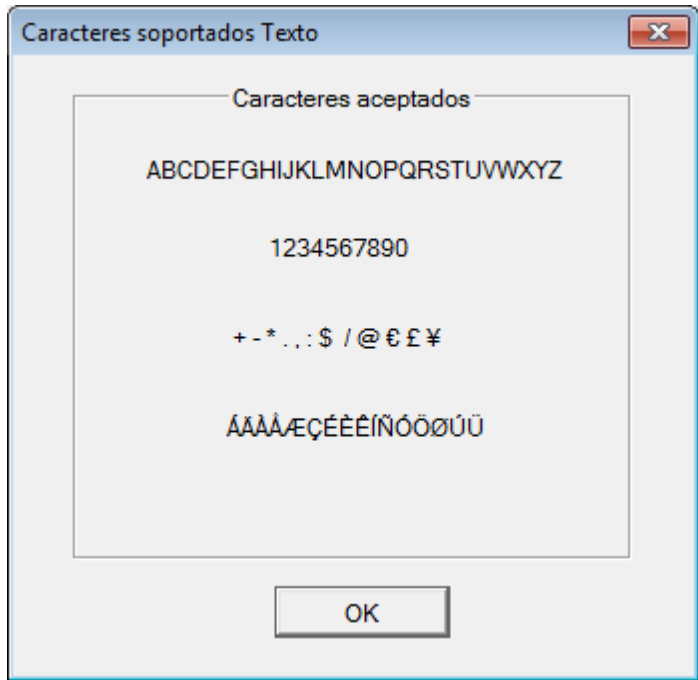

#### <span id="page-47-0"></span>**7.6.2 Hora**

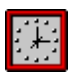

Puede colocar el objecto "Hora" en la primera o en la segunda línea.

Se puede elegir entre dos formatos. Además, se puede crear un formato personalizado.

Para abrir el diálogo "Parámetros hora", haga clic con el botón derecho del ratón sobre el símbolo de hora **Mal** y en "Parámetros", o mediante doble clic sobre el símbolo de hora **. Al** El diálogo se abre según lo ilustrado en la siguiente figura:

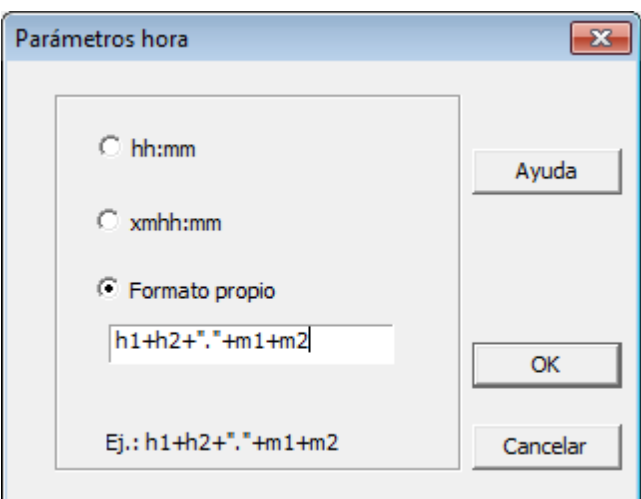

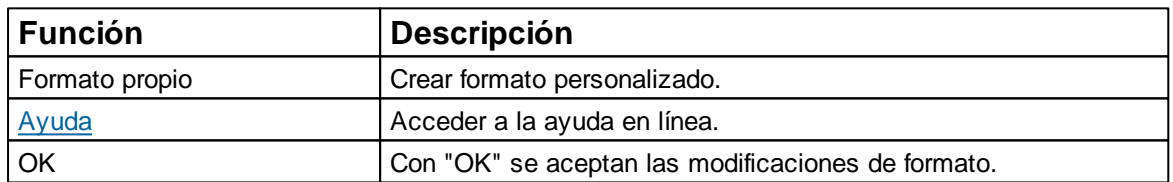

Definir el formato de hora [individual](#page-48-0)

#### <span id="page-48-0"></span>**7.6.2.1 Definir el formato de hora individual**

Se puede elegir entre dos formatos. Además, se puede crear un formato personalizado.

**Los caracteres siguientes pueden utilizarse como símbolos de separación** (entre comillas " "): "+" "-" "\*" "." "," ":" "\$" "&" "/" "@" "€" "£" "¥"

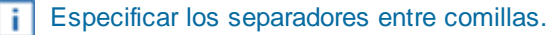

Bloques de texto (Ej.:h1) y caracteres variables de texto (Ej.:"/") tienen que ser enlazados f. con "+" (Ej.:h1+h2+"/").

#### **Abreviatura del formato**

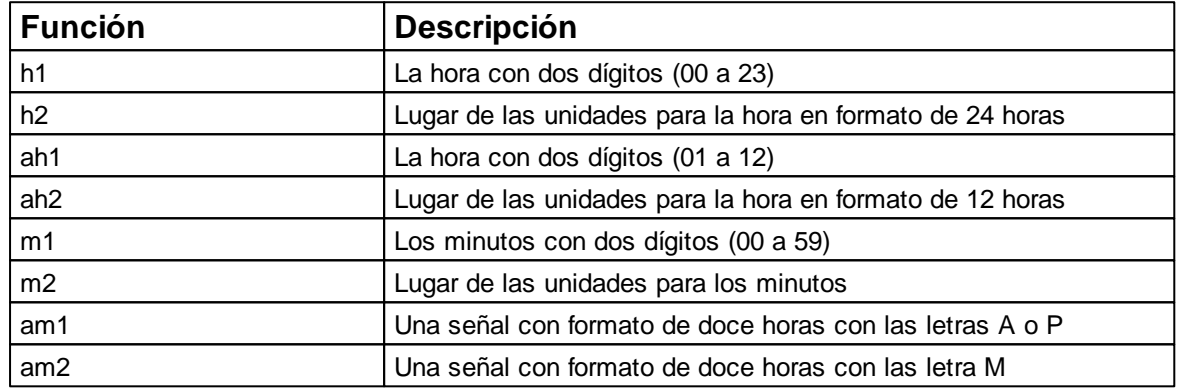

Para abrir el diálogo "Parámetros hora", haga clic con el botón derecho del ratón sobre el símbolo de hora  $\frac{1}{2}$ y en "Parámetros", o mediante doble clic sobre el símbolo de hora  $\frac{1}{2}$ . El diálogo se abre según lo ilustrado en la siguiente figura:

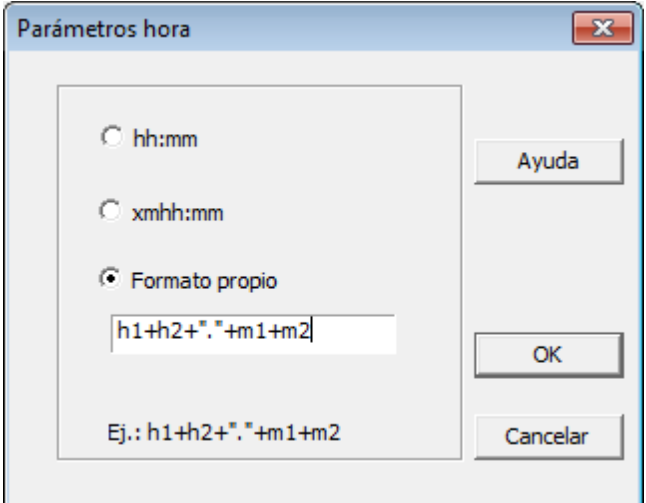

- Hacer clic sobre el "Formato propio".
- Introducir el formato deseado en el campo de entrada.
- Confirmar el mensaje con **OK**.
- Arrastrar el símbolo de hora a la posición deseada mediante Drag & Drop.

REINER

#### <span id="page-49-0"></span>**7.6.3 Fecha**

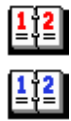

Sin embargo, sólo está permitido un objecto "Fecha" por línea. Los datos de calendario de los diferentes objectos de fechas pueden configurarse individualmente.

Se puede elegir entre ocho formatos. Además, se puede crear un formato personalizado.

Para abrir el diálogo "Parámetros fecho", haga clic con el botón derecho del ratón sobre el símbolo de fecha الثقاع en "Parámetros", o mediante doble clic sobre el símbolo de fecha لثقا El diálogo se abre según lo ilustrado en la siguiente figura:

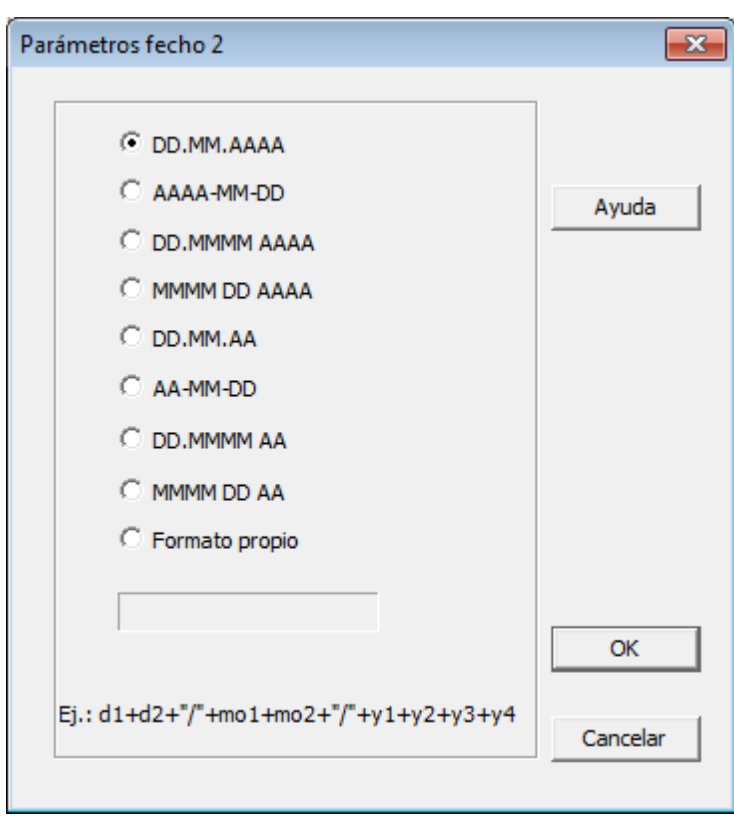

#### **Formatos estándar**

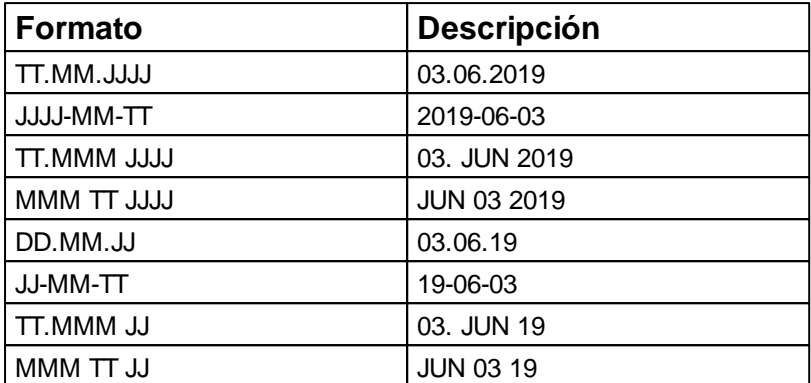

Definir el formato de [fechaindividual](#page-50-0)

#### <span id="page-50-0"></span>**7.6.3.1 Definir el formato de hora individual**

Se puede elegir entre ocho formatos. Además, se puede crear un formato personalizado.

Los caracteres siguientes pueden utilizarse como símbolos de separación (entre comillas " "): "+" "-" "\*" "." "," ":" "\$" "&" "/" "@" "€" "£" "¥"

**Especificar los separadores entre comillas.** 

Bloques de texto (Ej.:d1) y caracteres variables de texto (Ej.:"/") tienen que ser enlazados con "+" (Ej.:d1+d2+"/").

#### **Abreviatura del formato**

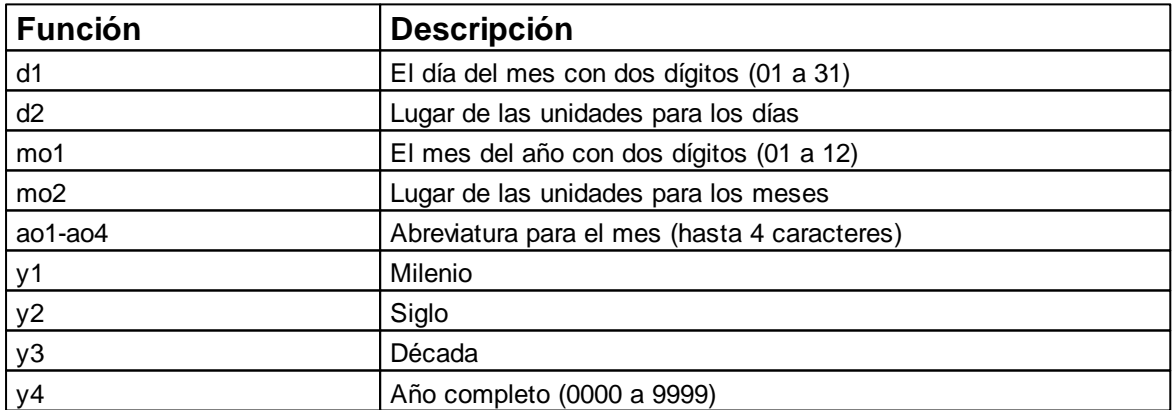

Para abrir el diálogo "Parámetros fecho", haga clic con el botón derecho del ratón sobre el símbolo de fecha  $\frac{1}{2}$  y en "Parámetros", o mediante doble clic sobre el símbolo de fecha  $\frac{1}{2}$ El diálogo se abre según lo ilustrado en la siguiente figura:

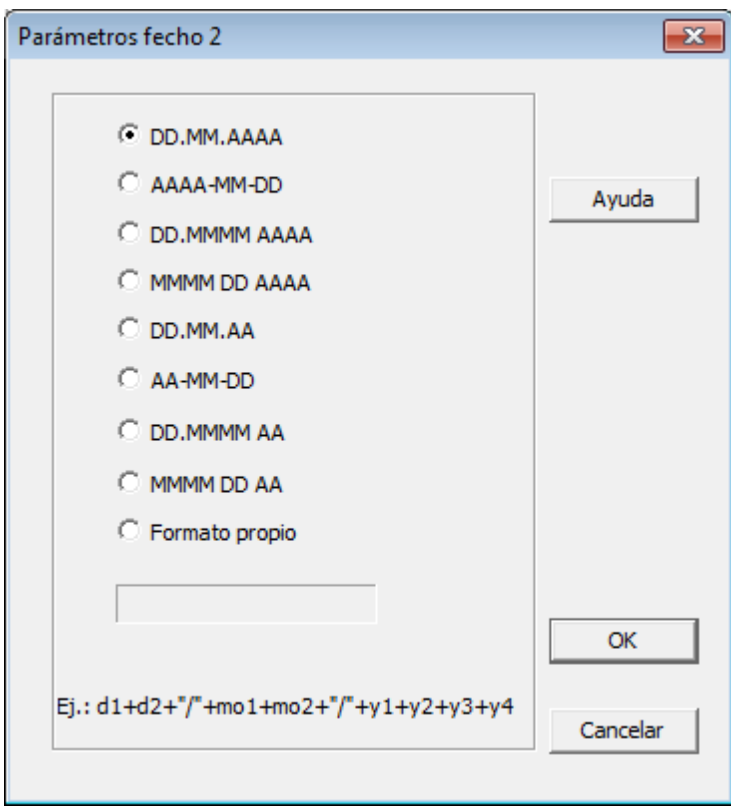

- Hacer clic sobre el "Formato propio".
- Introducir el formato deseado en el campo de entrada.
- Confirmar el mensaje con **OK**.
- Arrastrar el símbolo de fecha a la posición deseada mediante Drag & Drop.

#### <span id="page-52-0"></span>**7.6.4 Numerador**

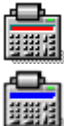

Sin embargo, sólo está permitido un objecto "Numerador" por línea. La ancho de los carácteres de objetos de numeradores diferentes se pueden ajustar de forma independiente. El numerador se utiliza para la numeración secuencial.

La longitud mínima es de 1 carácter, la longitud máxima son 8 caracteres.

Para abrir el diálogo "Parámetros numerador", haga clic con el botón derecho del ratón sobre el símbolo de numerador **vara** y en "Parámetros", o mediante doble clic sobre el símbolo de numerador

El diálogo se abre según lo ilustrado en la siguiente figura:

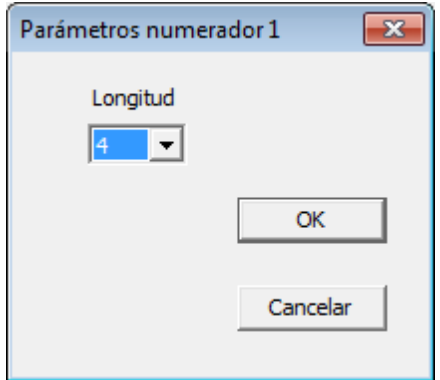

- **Para elegir la longitud de caracteres pretendida, haga clic en el campo de dialogo** "Parámetros numerador" y elija la longitud.
- Confirmar el mensaje con **OK**.
- Arrastrar el símbolo de numerador a la posición deseada mediante Drag & Drop.

REINER

### <span id="page-53-0"></span>**8 Advertencia**

Sustituir cartucho de [impresión](#page-53-1)

Limpiar los [contactos](#page-54-0) del cartucho de impresión

Limpiar las [boquillas](#page-55-0)

Elegir intervalo de [limpieza](#page-56-1)

Limpieza el carro de [impresión](#page-57-0)

Limpiar [carcasa](#page-57-1)

### <span id="page-53-1"></span>**8.1 Sustituir cartucho de impresión**

Antes de utilizar la tinta especial (MP), lea atentamente las instrucciones de uso del cartucho ÷. de impresión.

E

#### A ATENCIÓN

La ingestión de tinta provoca daños a la salud.

- ¡No ingerir! ь
- ¡Mantener el cartucho de impresión alejado de los niños!

### **Sustituir** cartucho de impresión  $\Rightarrow$  Fig.  $\left[$  +  $\right]$  **F**

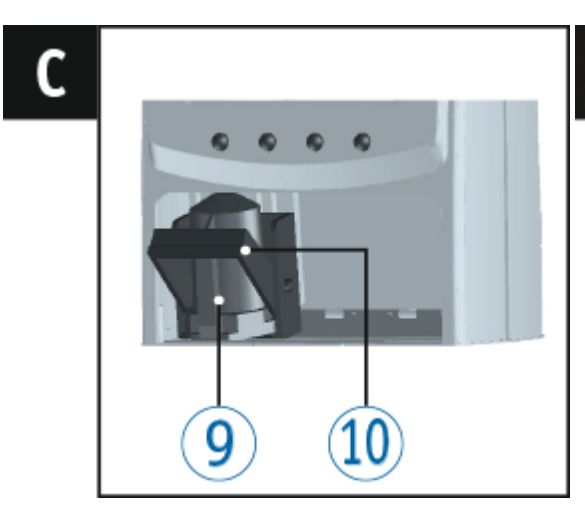

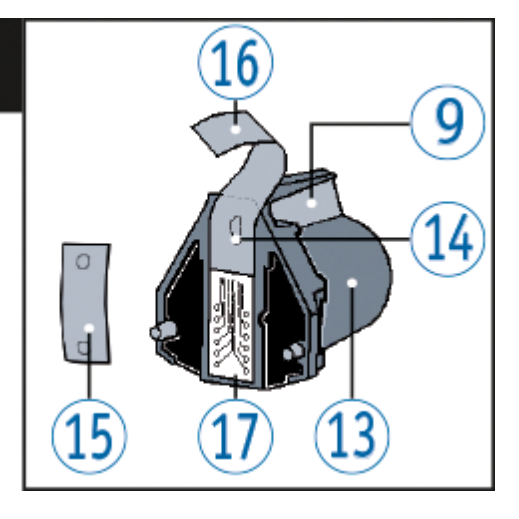

- Sacar el *jetStamp* 790/792 de la estación de carga 4.
- **Pulsar [MODE]** hasta que aparezca [INKJET] en la barra de menú de la pantalla.
- Pulsar [INKJET]. ▶

El carro de impresión se desplaza al centro de su reccorido del equipo.

- Apretar el estribo de enclavamiento <sup>10</sup> en la posición más trasera. ▶
- Sacar el cartucho de impresión <sup>13</sup> del carro de impresión.

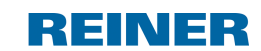

**Advertencia 55**

- Sacar el nuevo cartucho de impresión  $\overline{13}$  del envase y retirar la lámina protectora  $\overline{16}$  de la boquilla  $\frac{14}{1}$  o clip.
- Al usar tinta estándar sujetar la plaquita del filtro  $\frac{15}{15}$  (también se encuentra en el envase) en la boquilla  $14$  del cartucho de impresión  $13$  del cartucho de impresión.
- Colocar los cartucho de impresión  $\frac{13}{2}$  por el asa  $\frac{9}{2}$  en el carro de impresión. Volver a desplazar el estribo de cierre 10 hacia delante.
- Pulsar [INKJET]. El carro de impresión se desplaza a la posición de impresión.

### <span id="page-54-0"></span>**8.2 Limpiar los contactos del cartucho de impresión**

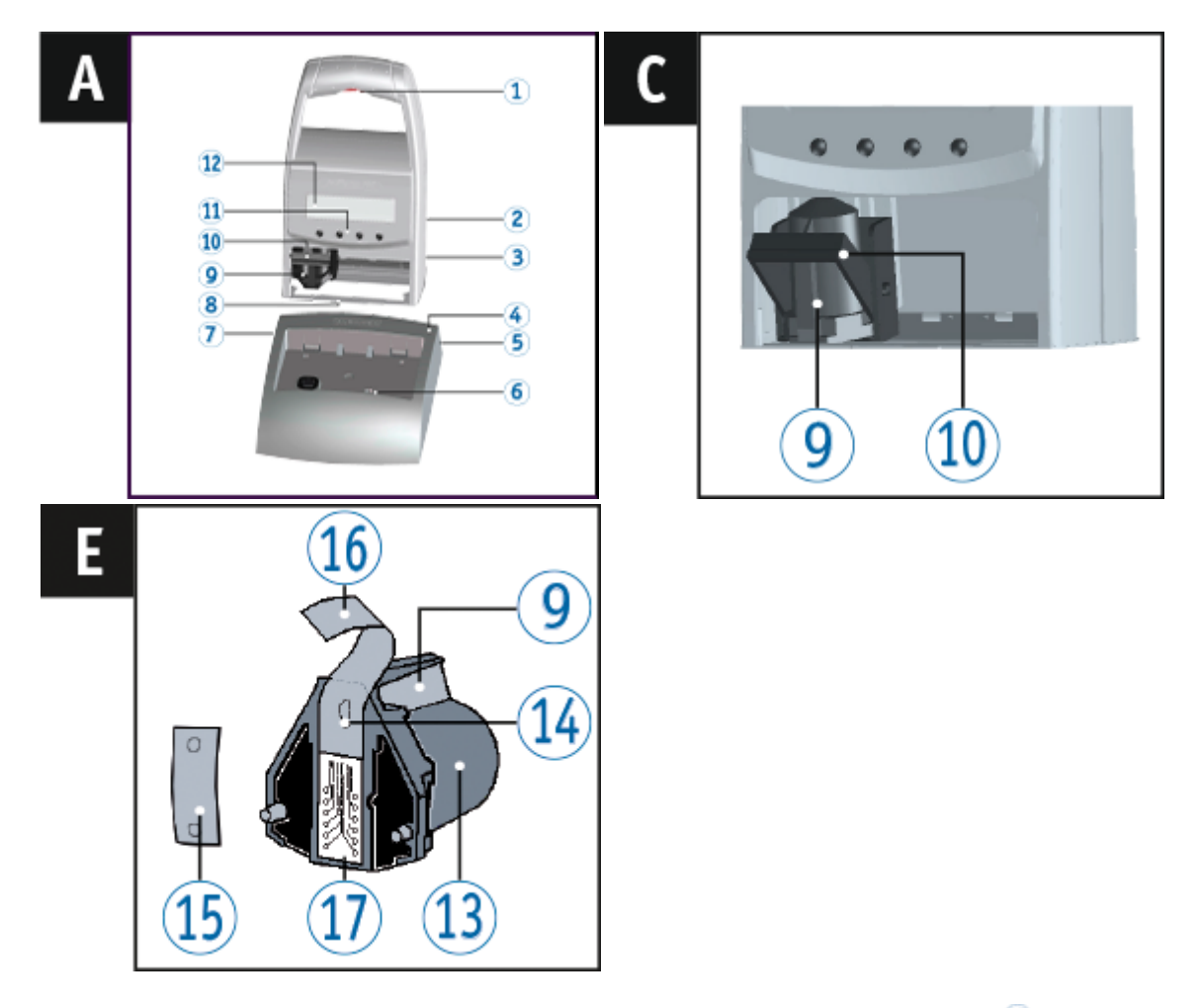

**Limpiar** los contactos del cartucho de impresión  $\Rightarrow$  Fig.  $\overline{A}$  +  $\overline{C}$  +  $\overline{E}$ 

En casos poco frecuentes, la suciedad en los contactos del cartuchos de impresión  $\overline{11}$  puede originar resultados de impresión defectuosos.

- Retirar el cartucho de impresión 13
- Limpiar los contactos del cartucho de impresión  $\overline{11}$  y limpiar el carro de tinta con una paño suave, si es necesario levemente humedecido con etanol (alcohol).

### <span id="page-55-0"></span>**8.3 Limpiar las boquillas**

Si aparecen rayas o hay problemas de calidad de impresión, esto puede deberse a tinta seca en las boquillas  $\frac{14}{1}$ .

Las boquillas <sup>14</sup> deben limpiarse regularmente para garantizar una alta calidad de impresión.

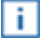

Para información sobre la temperatura y la humedad, véase "Datos [técnicos"](#page-61-0) y los documentos que acompañan a los cartuchos de impresión.

**Para evitar el secado de la tinta de las boquillas**  $[14]$ , adapte el intervalo de limpieza a las condiciones climáticas del entorno (véase "Elegir intervalo de [limpieza"](#page-29-2)).

Limpieza [automática](#page-55-1) de las boquillas

[Limpieza](#page-56-0) manual de las boquillas

#### <span id="page-55-1"></span>**8.3.1 Limpieza automática de las boquillas**

#### A ADVERTENTIA

Peligro de ceguera por el contacto de la tinta con los ojos.

¡No acercar la boquilla del *jetStamp* 790/792 a la cara de las personas!

### **Limpieza automática de las boquillas Fig.**

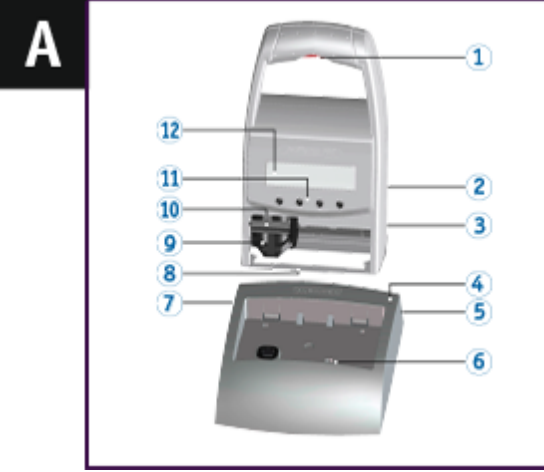

 $\overline{\mathbf{i}}$  Para limpiar las boquillas  $\frac{14}{15}$  se inyecta una pequeña cantidad de tinta.

- Colocar el *jetStamp* 790/792 en la estación de carga 4.
- **Pulsar [MODE], hasta que en la barra de menú de la pantallas aparezca [CLEAN].**
- **Para iniciar la limpieza, pulsar [CLEAN].**

**Advertencia 57**

EINER

#### <span id="page-56-0"></span>**8.3.2 Limpieza manual de las boquillas**

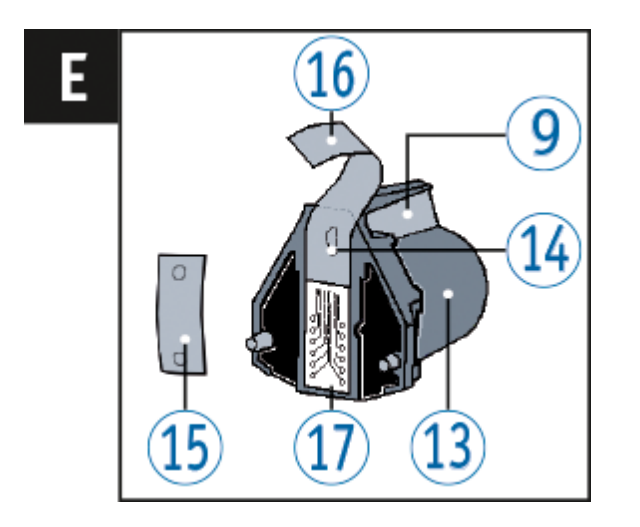

Si con la limpieza automática de las boquillas no se obtienen los resultados deseados, recomendamos que tome las siguientes medidas:

- Para soltar la tinta seca, presionar un paño suave, si es necesario levemente humedecido con etanol (alcohol), durante aproximadamente tres segundos contra las boquillas 14.
- Recoja la tinta suelta y seque las boquillas  $\frac{14}{1}$ .

### <span id="page-56-1"></span>**8.4 Elegir intervalo de limpieza**

El tiempo de posible secado de la tinta en las boquillas depende de la temperatura ambiente y la humedad del aire. Si se ha configurado, el *jetStamp* 790/792 realiza, a intervalos regulares, una autolimpieza de las boquillas. A ese efecto, se inyecta una pequeña cantidad de tinta. En caso de temperaturas elevadas y baja humedad, el intervalo de limpieza se debe aumentar en consecuencia.

Proceda como en el acceso al menú (véase "[Acceso](#page-6-1) al menú").

- **Pulsar [NEXT] hasta que aparezca "CLEAN INTERVAL".**
- **Para ajustar la intensidad de limpieza, pulsar [CALL].**
- Para **aumentar** el **valor numérico**, pulsar [INC].
- Para **reducir** el **valor numérico** ulsar [DEC].
	- O = Ninguna limpieza
		- 1 = Limpieza estándar
		- 2 = Limpieza media
		- 3 = Limpieza fuerte
- **Para pasar al próximo punto del menú,** 
	- pulsar [RETURN] una vez.

 $\Omega$  –

**Para guardar el ajuste y regresar al menú principal,** pulsar [RETURN] tres veces. Aparece el menú principal.

### <span id="page-57-0"></span>**8.5 Limpieza el carro de impresión**

La tinta y los restos secos de tinta en el carro de impresión se limpian con un con paño suave mojado en alcohol.

### <span id="page-57-1"></span>**8.6 Limpiar carcasa**

#### A ATENCIÓN

Peligro de descarga eléctrica si el agua se introduce en el interior del dispositivo.

- Quitar la fuente de alimentación de la toma de pared.
- ь Notificar al distribuidor o al Servicio REINER.

#### **AVISO**

Los agentes de limpieza agresivos pueden dañar la superficie de la carcasa.

- A la hora de limpiar, no usar polvos para fregar ni agentes de limpieza que disuelvan el plástico. ►
- Limpiar la superficie de la carcasa del dispositivo con un paño suave cuando sea necesario. Si está muy sucio, humedezca ligeramente el paño con agua y use un detergente suave.

REINER

### <span id="page-58-0"></span>**9 Detección y eliminación de fallos del sistema**

[Indicaciones](#page-58-1) de operación y mensajes de error

[Tecla](#page-58-2) reset

[Subsanación](#page-59-0) de errores en 790 PCset easy Marker 10

### <span id="page-58-1"></span>**9.1 Indicaciones de operación y mensajes de error**

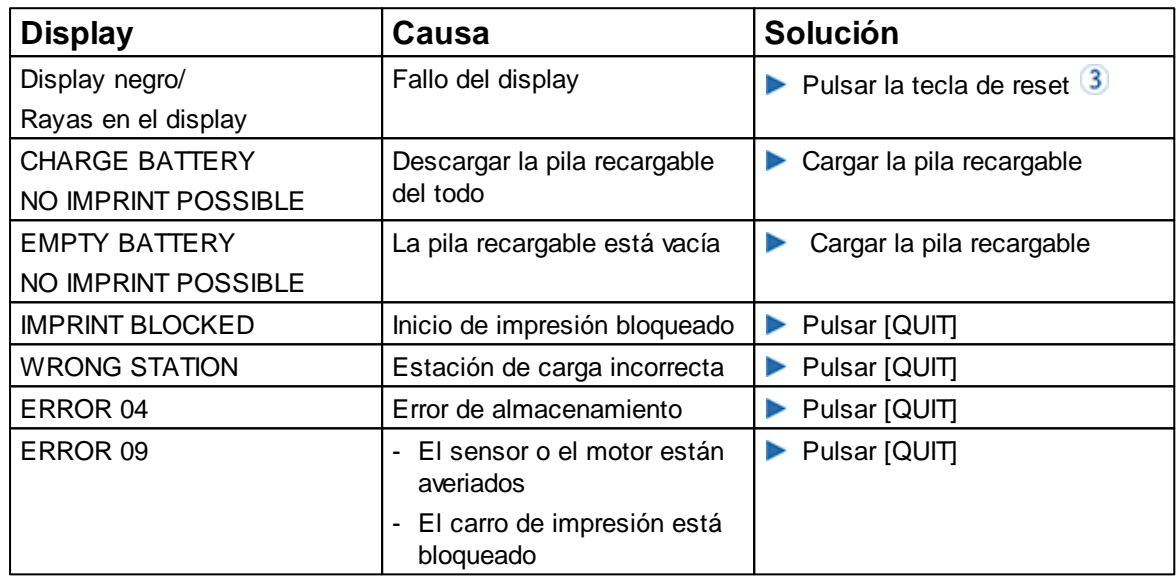

### <span id="page-58-2"></span>**9.2 Tecla reset**

Si se resetea el aparato se perderán las diferentes configuraciones, p. ej., la fecha y la hora o la indicación de capacidad de la pilas recargables. El *jetStamp* 790/792 se tiene que colocar después durante aprox. tres horas en la estación de carga 4 para sincronizar automaticamente el indicador de capacidad de pilas recargables.

Después de una descarga profunda de la batería pueden aparecer caracteres confusos en el display durante un proceso de carga subsiguiente. Pulsando la tecla de reset  $\overline{3}$  se elimina dicho estado.

### <span id="page-59-0"></span>**9.3 Subsanación de errores en 790 PCset easy Marker 10**

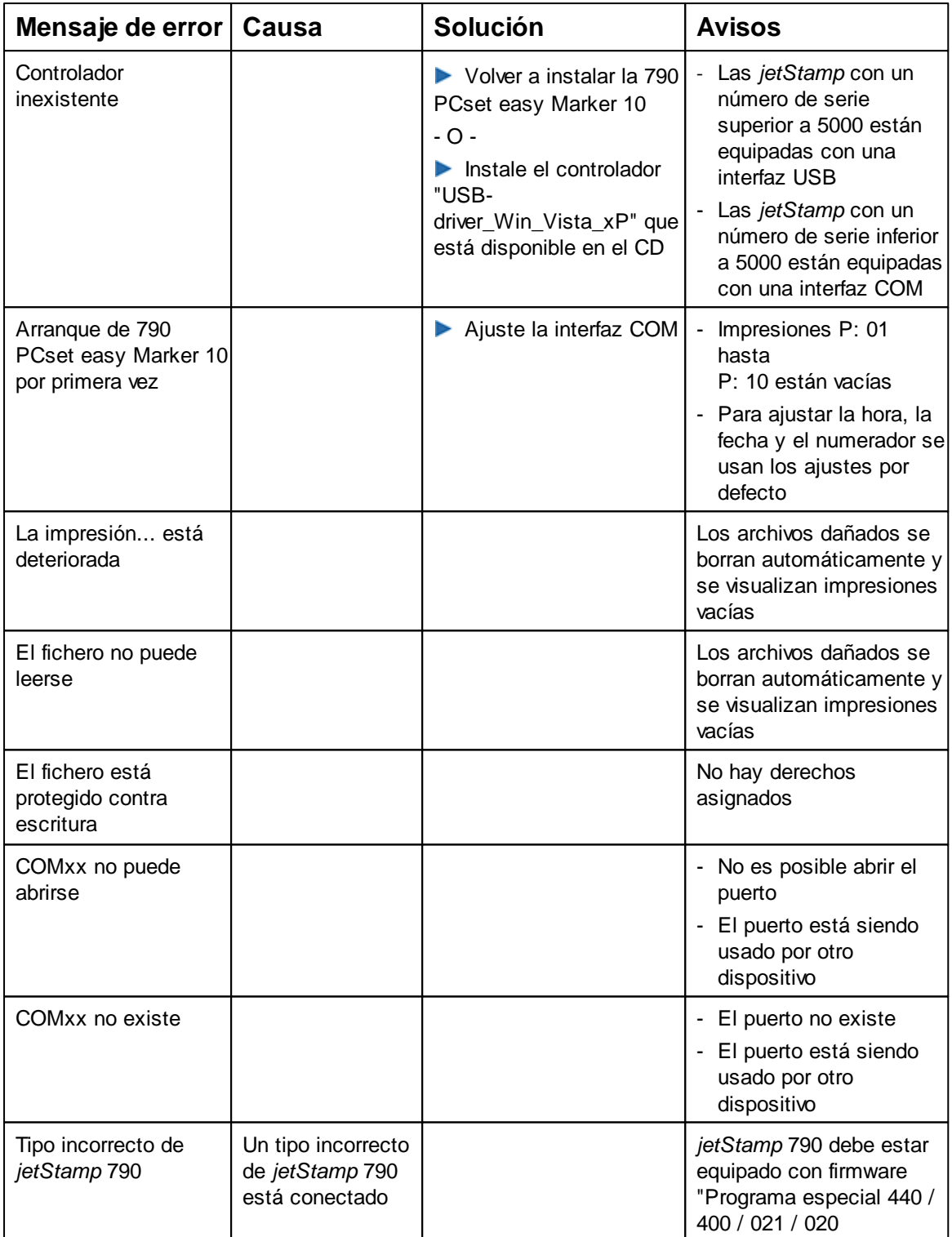

### <span id="page-60-0"></span>**10 Datos técnicos y accesorios**

Placa de [identificación](#page-60-1) Datos [técnicos](#page-61-0)

Transporte y [eliminación](#page-62-0)

[Accesorios](#page-62-1)

### <span id="page-60-1"></span>**10.1 Placa de identificación**

Ħ Antes de conectar el dispositivo, tenga en cuenta la placa de identificación.

La placa de identificación se encuentra en la parte inferior del dispositivo. En ella se especifica:

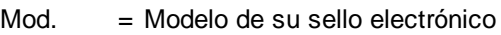

- Nr. = Número de artículo de su sello electrónico
- GEPR. = Fecha de comprobación

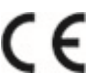

= *jetStamp* 790/792 adopta la marca CE de acuerdo con la Directiva válida actual para baja tensión y CEM.

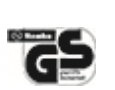

= *jetStamp* 790/792 está fabricado de acuerdo con las normas de seguridad IEC/EN 60950-1.

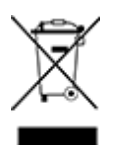

#### **Aparatos eléctricos y electrónicos viejos**

Los aparatos viejos no deben tirarse a la basura doméstica. Deben entregarse en un punto de recogida designado para el reciclaje de equipos eléctricos y electrónicos.

### <span id="page-61-0"></span>**10.2 Datos técnicos**

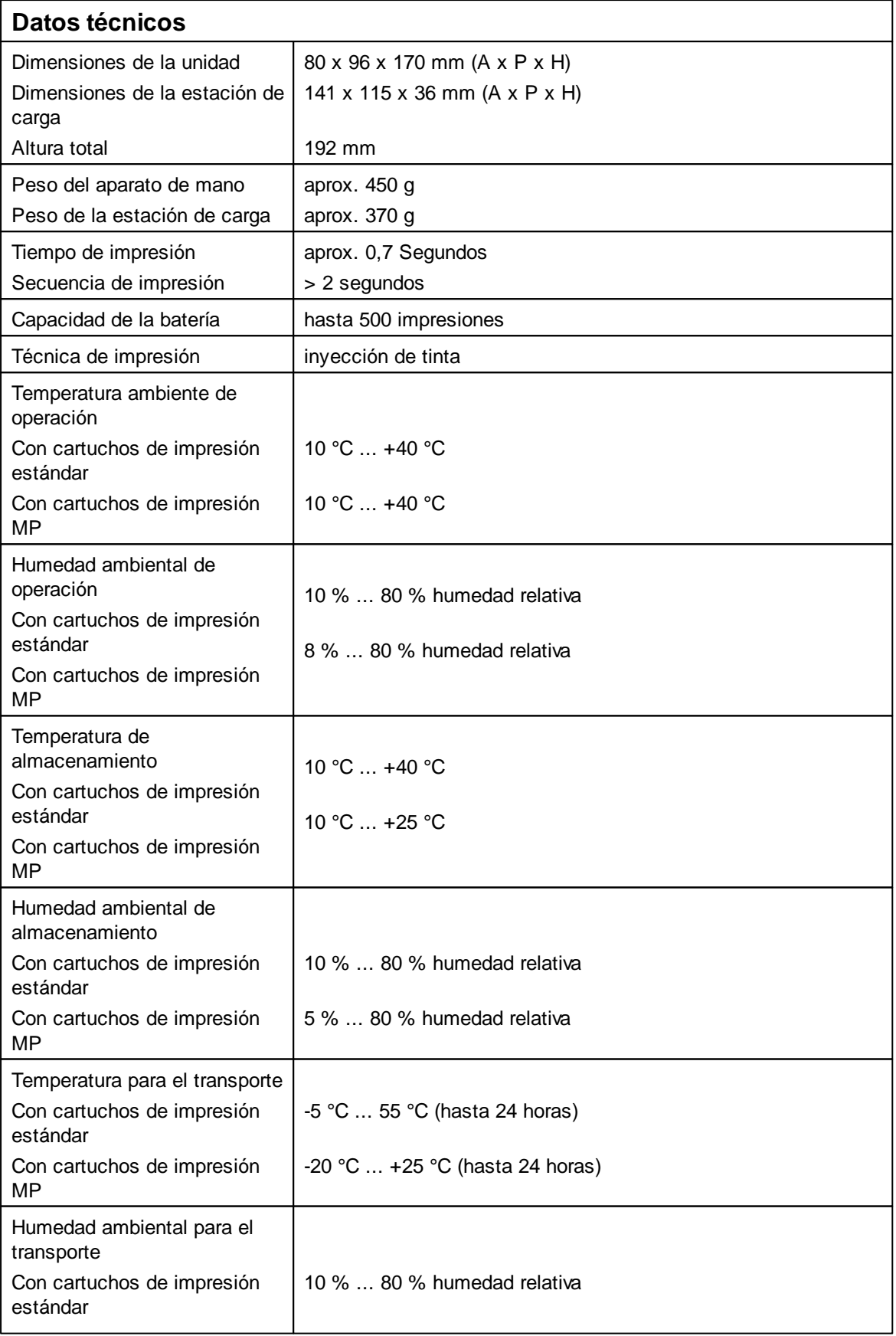

### REINER

**Datos técnicos y accesorios 63**

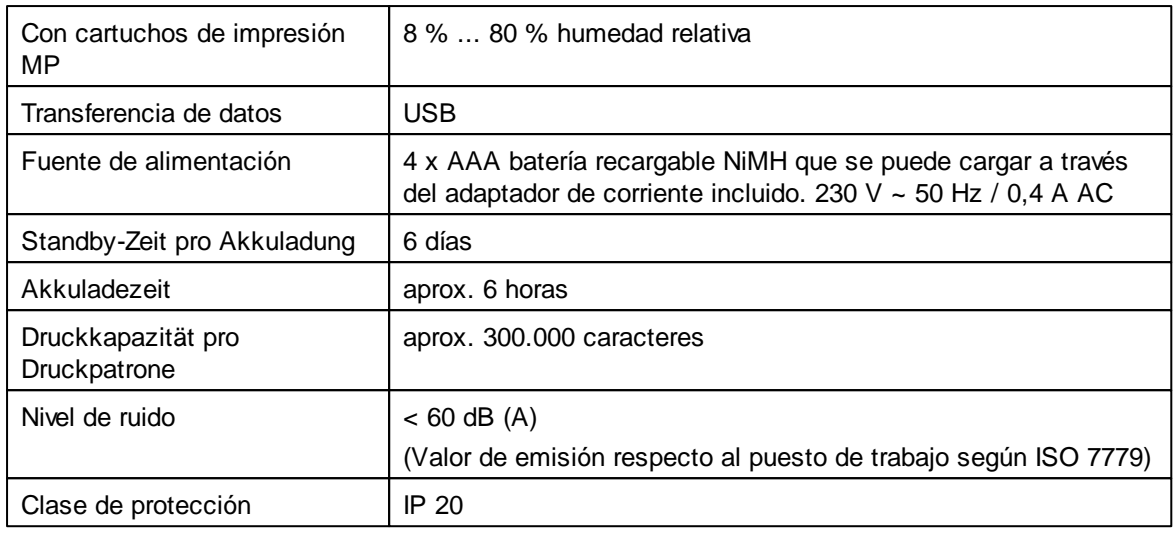

### <span id="page-62-0"></span>**10.3 Transporte y eliminación**

#### **Transporte**

#### **AVISO**

Conserve el embalaje del *jetStamp* 790/792 cuidadosamente, ya que este lo protege durante el transporte.

#### **Eliminación**

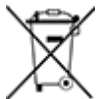

#### **Baterías defectuosas o usadas**

Las baterías defectuosas o usadas no deben tirarse a la basura doméstica.

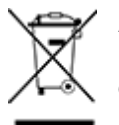

#### **Aparatos eléctricos y electrónicos viejos**

Los aparatos viejos no deben tirarse a la basura doméstica. Deben entregarse en un punto de recogida designado para el reciclaje de equipos eléctricos y electrónicos.

### <span id="page-62-1"></span>**10.4 Accesorios**

#### **Cartuchos de impresión**

- Referencia Nº P1-S-BK: 801 307 000
- Referencia Nº P1-S-RD: 801 307 050

#### **Cartuchos de impresión MP2 (de secado rápido)**

- Referencia Nº P1-MP2-BK: 791 060 000
- $\bullet$ Referencia Nº P1-MP2-RD: 791 060 - 001

### <span id="page-63-0"></span>**11 Contacto**

#### **Ernst Reiner GmbH & Co. KG**

Baumannstr. 16 78120 Furtwangen/Germany Phone: +49 7723 657-0 Fax: +49 7723 657-200 Email [reiner@reiner.de](mailto:reiner@reiner.de) [www.reiner.de](http://www.reiner.de)

© 2015 Ernst Reiner GmbH & Co. KG

Todos los derechos reservados. Para la traducción, reimpresión o reproducción de este manual, ya sea por partes o de cualquier forma, deberán contar con nuestro permiso expreso por escrito. Los cambios en el contenido de este manual están sujetos a cambios sin previo aviso.

### **REINER**

#### **Manual de instrucciones 65**

### <span id="page-64-0"></span>**12 Manual de instrucciones**

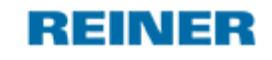

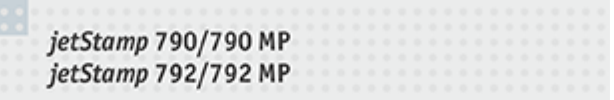

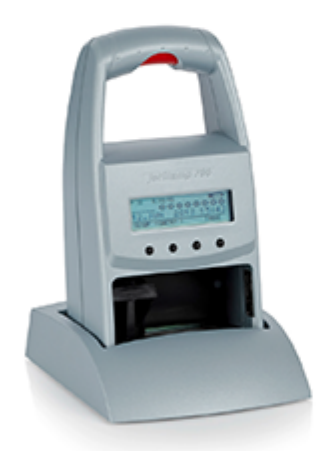

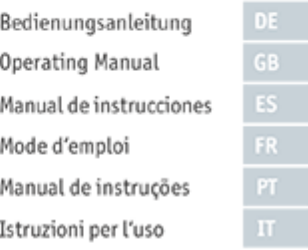

Manual de instrucciones ES

# **Index**

### **- A -**

Accesorios 63 Advertencia 54 Elegir intervalo de limpieza 30, 57 Limpiar carcasa 58 Limpiar las boquillas 56 Limpiar los contactos del cartucho de impresión 55 Limpieza el carro de impresión 58 Ajustes objetos 46 Fecha 50 Hora 48 Numerador 53 Texto 47

### **- C -**

Cargar las pilas recargables 14 Contacto 64

### **- D -**

Datos técnicos 62 Descripción de símbolo 9

### **- E -**

Ejemplo de flujo de trabajo: Crear texto a imprimir 43 Configurar el texto a imprimir 43

Imprimir impresión 45 Transferir el texto a imprimir 44 Elementos de control 6 Eliminación 59

### **- F -**

Fecha 50

$$
\overline{\phantom{a}}\cdot \mathsf{H}\cdot
$$

Hora 48

### **- I -**

Insertar las pilas recargables 13 Instalar software 20 Interfaz de usuario 37 Barra de herramientas 39 Barra de menús 38 Objetos 42

### **- N -**

Numerador 53

### **- O -**

Objetos 42

### **- S -**

Sustituir cartucho de impresión 54

### **- T -**

Texto 47

### **- U -**

Uso del cartucho de impresión 17

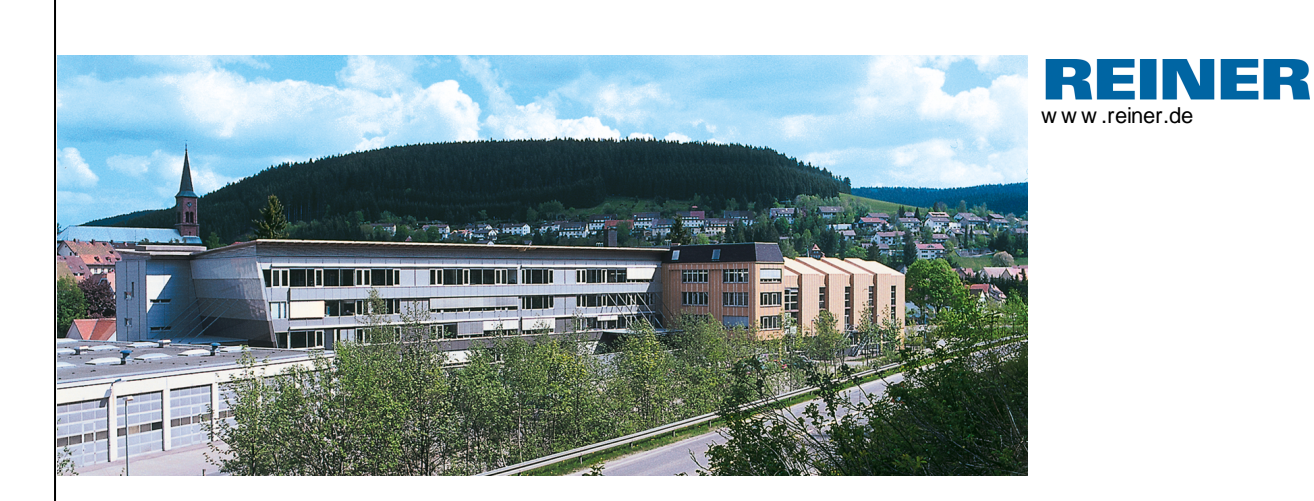

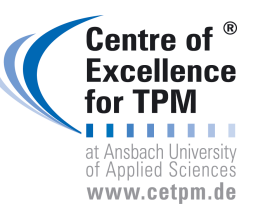

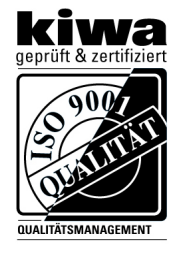

REINER V1.10 Build 0002 | 07.2015 V1.10 Build 0002 I 07.2015